# Training Manual

# EL-CID Online

Equipment Location Certification Information Database (EL-CID)

Version 1.7

Feburary 2024

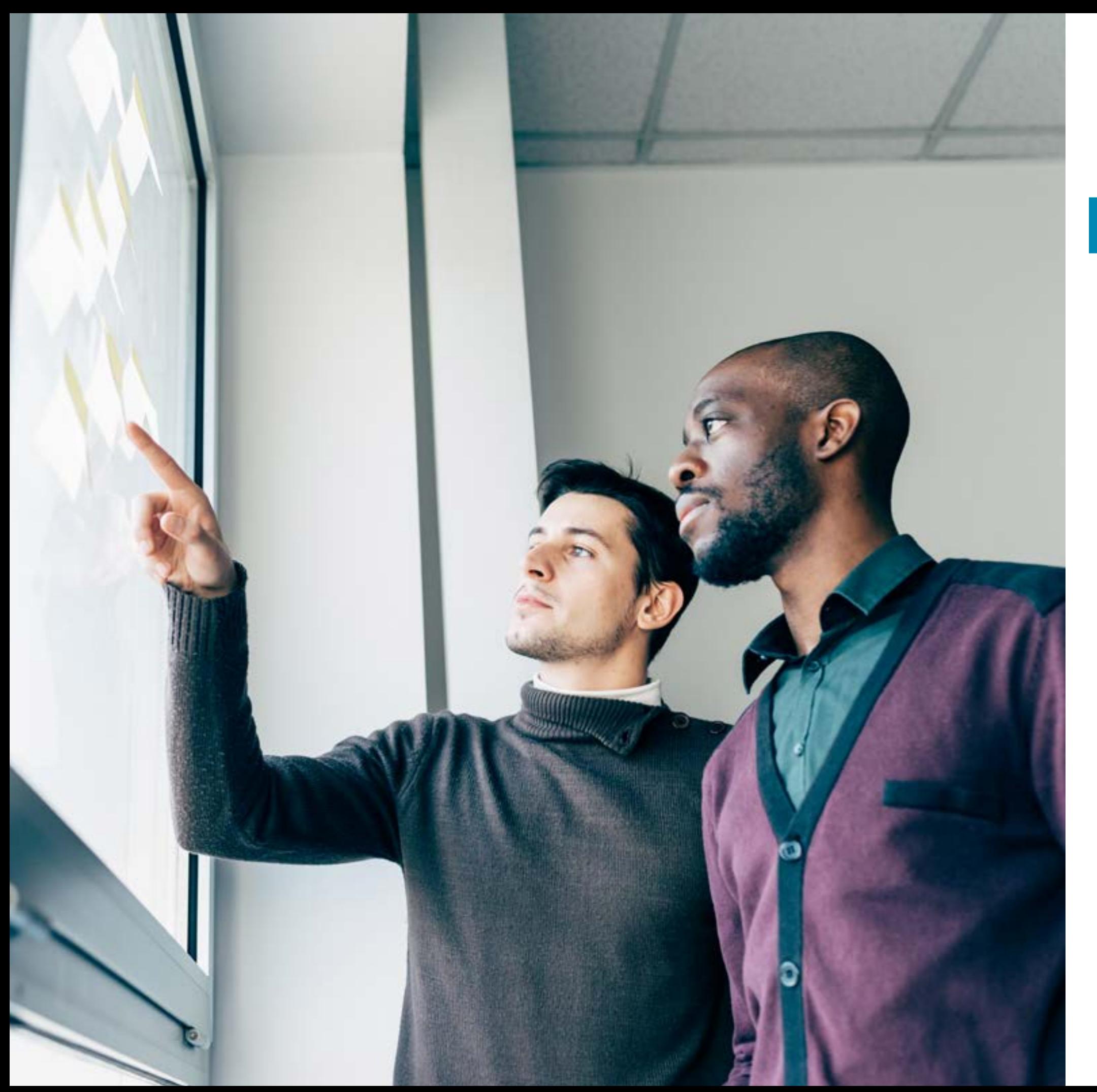

**CONTENTS** 

[Introduction](#page-2-0) EL-CID C [The Workflow](#page-10-0) The User Prof [The Task Form](#page-13-0) Documents P Document Ha [Submitting to IRACNet](#page-19-0) The Editor WHAT IS CONTRO **INFORM** 

# CERTIFIC

Creating an SS [Adding Equipment Data](#page-30-0) [Transmitter Information](#page-32-0) Receiver Infor Antenna Infor NTIA Genera

# INITIATIN

[Checking Request Status](#page-42-0) Submitting Revisions [Initiating the Request](#page-46-0) 

# **NTIA PRO**

Task Form Inf NTIA Internal [Basic Search](#page-51-0) Forwarding  $R$ Certification of

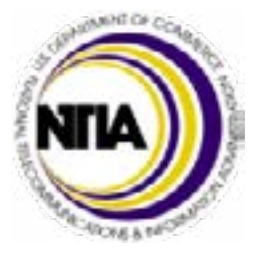

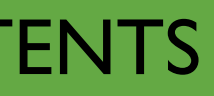

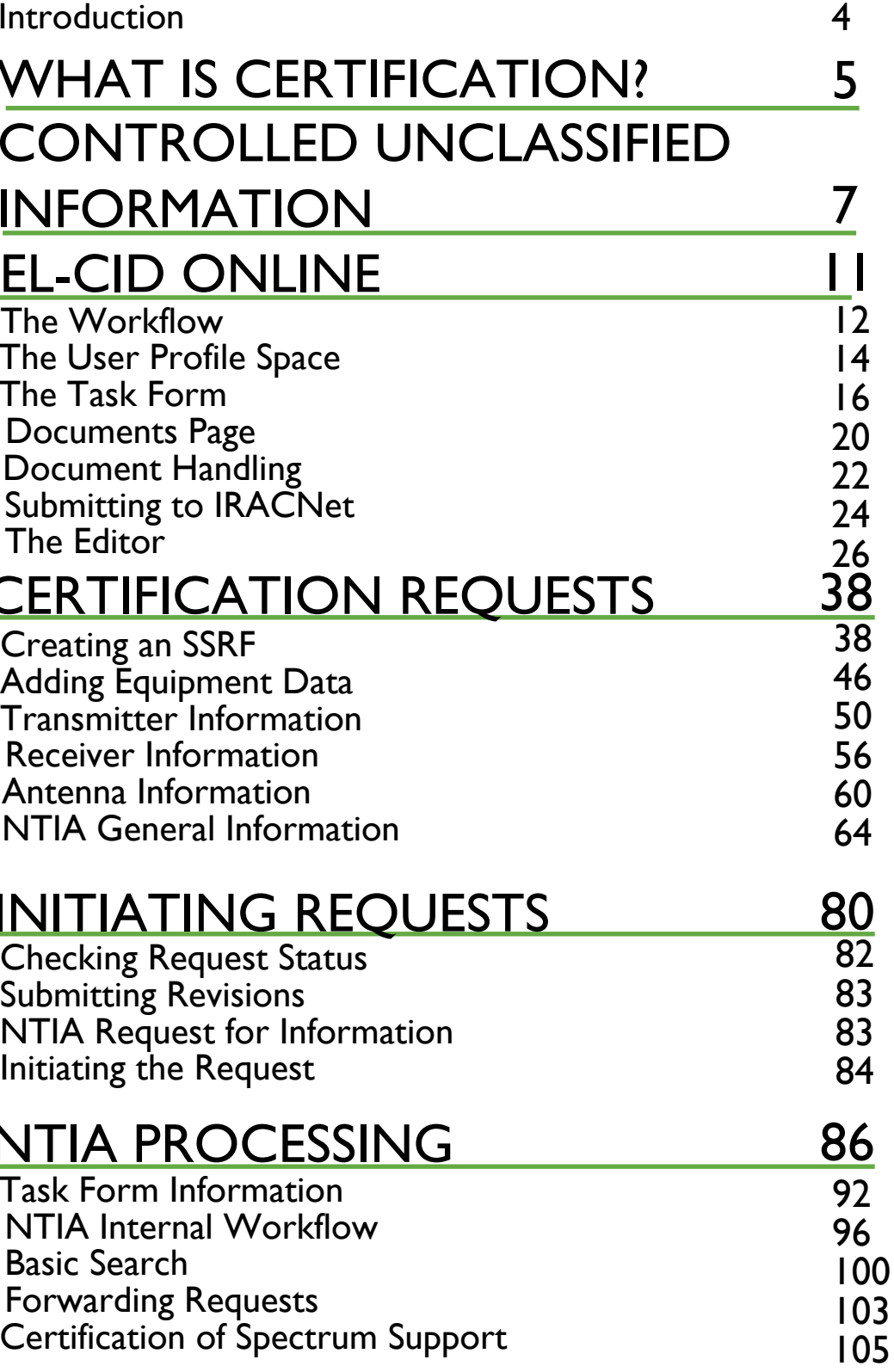

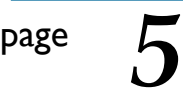

# <span id="page-2-0"></span>Introduction

# WHAT IS CERTIFICATION?

The National Telecommunications and Information Administration (NTIA) is the US Regulator of the Federal Spectrum. NTIA carries out spectrum certification as part of its role in regulating federal use of the radio frequency spectrum. In order for a federal agency to operate radio equipment in the continental US, that equipment must be certified by NTIA.

The goal of the Spectrum Certification process is to collect and analyze essential data for equipment that uses spectrum before significant resource expenditure. That data is used to determine:

- adequate spectrum availability
- electromagnetic compatibility
- compliance with spectrum policy, rules, regulations, directives, allocation tables, etc.

# IRAC

The Interdepartment Radio Advisory Committee (IRAC) is an important part of the certification process. IRAC is an advisory committee that provides the views of the federal agency spectrum managers to NTIA. IRAC's work is considered executive branch predecisional and not releasable. It is a collegial body: almost all of its work is done by consensus and is composed of experienced spectrum management professionals. Several IRAC subcommittees, including

- Receives certification requests from SPS members
- Coordinates certification requests with SPS members to minimize potential interference with other systems in the same frequency bands

the frequency assignment subcommittee and the spectrum planning subcommittee help investigate and analyze specific aspects of domestic spectrum use.

IRAC is an advisory committee that provides NTIA the view of the federal agency spectrum managers. IRAC work is considered executive branch pre-decisional and is therefore not releasable. IRAC subcommittees address general areas, and IRAC ad hoc groups address individual topics.

### Members

IRAC is chaired by NTIA and includes members from the U.S. Postal Service, Air Force, Veteran Affairs, Broadcasting Board of Governors, Department of Homeland Security, Department of Transportation, State Department, Department of Energy, Navy, NASA, Department of Agriculture, Department of the Interior, Justice Department, Army, Treasury Department, the Coast Guard, Federal Aviation Administration, Department of Commerce, National Science Foundation, and a liaison with the Federal Communications Commission.

# **SPS**

Spectrum Planning Subcommittee (SPS) is an IRAC subcommittee that develops recommendations for NTIA regarding spectrum certification requests and plans for federal use of the spectrum. The SPS:

The intent of this manual is to introduce users to some of the capabilities of the EL-CID Online application. An introduction to all of the capabilities would occupy more time and space than allotted here. Furthermore, many of EL-CID Online's capabilities address specific, specialized use cases and will not be of interest to most users.

Users should familiarize themselves with the help resources that augment this manual, including the Online Help, and the instructions and explanations embedded in the application itself.

The examples provided here are simple in nature and may not completely mimic each specific operation but are employed to demonstrate the capabilities of the system.

Please send comments or concerns to the EL-CID Online Help Desk at **ecohelpdesk@ntia.gov** or at 833.695.0543.

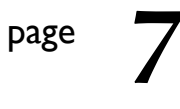

- <span id="page-3-0"></span>3. Forwards certification requests to the System Review Branch (SRB) for evaluation
- 4. Provides recommendations to NTIA
- 5. Forwards policy issues to the IRAC.

# System Review Branch

- 1. Determines compliance with the US allocation table, emissions standards, and other guidelines identified in the NTIA manual
- 2. Provides spectrum certification assessments to the SPS
- 3. EL-CID Online is the tool used to assess spectrum certification applications and man-

### **CONTROLLED** UNCLASSIFIED INFORMATION (CUI)

age the cer tification application database

### NTIA Administrator

1. Receives and normally approves SPS recommendations

### Spectrum Management Lifecycle

The Spectrum Management Lifecycle goes through several interconnected and dependent steps in order to understand, maintain, manage, and regulate the spectrum use of a system.

Those steps are depicted in the gr aphic below.

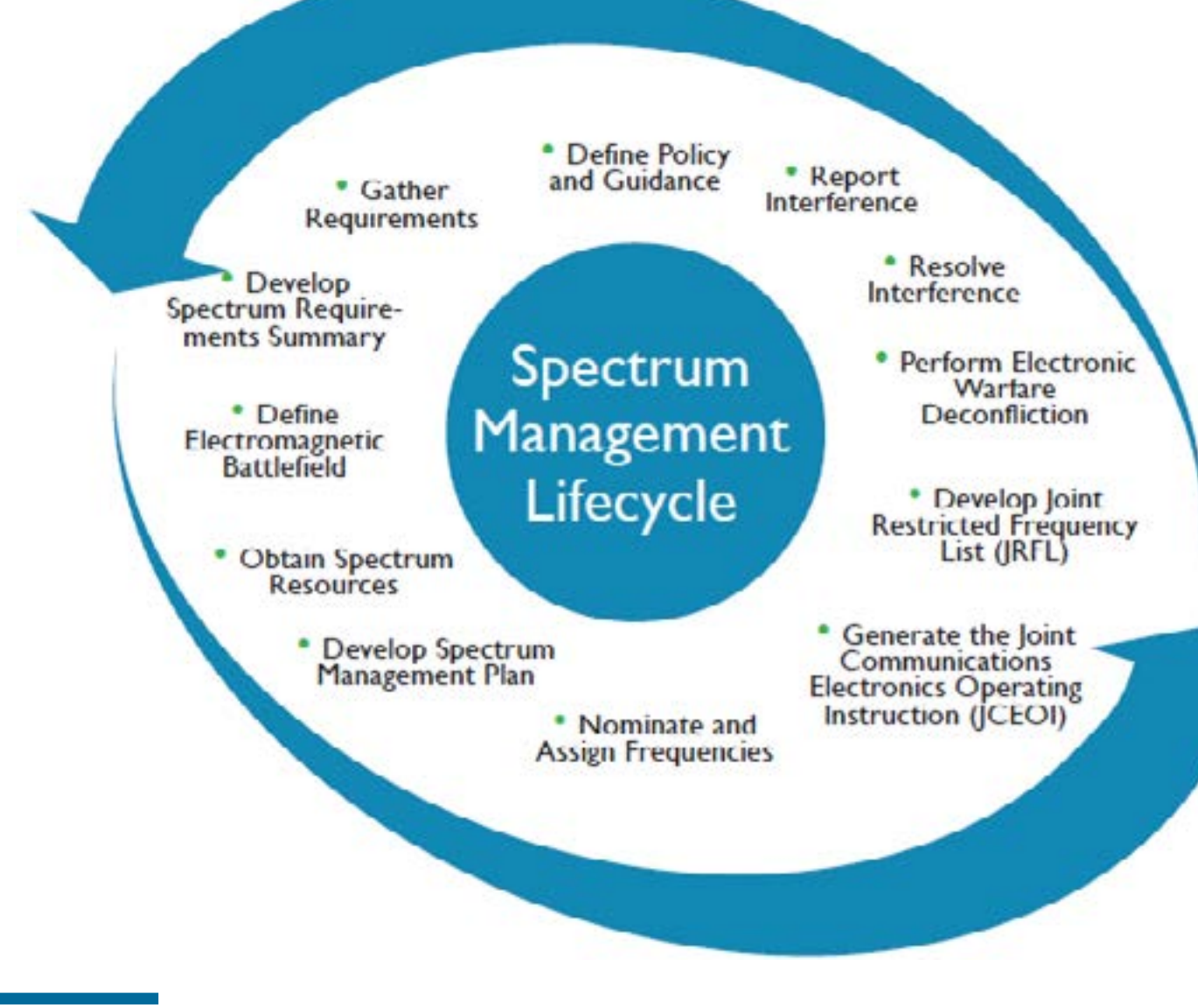

Training Manual

Executive Order 13556 Controlled Unclassified Information established the Controlled Unclassified Information (CUI) Program in November 2010. The CUI Federal Regulation at 32 CFR 2002 implements Executive Order 13556 for CUI, and establishes CUI program requirements for designating, safeguarding, disseminating, marking, decontrolling and disposing of CUI. The CUI program is an information security reform that addresses inconsistent, and often conflicting, patchwork of over 100 different agency-specific policies, markings, and other requirements used to control information requiring protection in accordance with Laws, Regulations, and Government-wide Policies (LRGWP) throughout the executive branch.

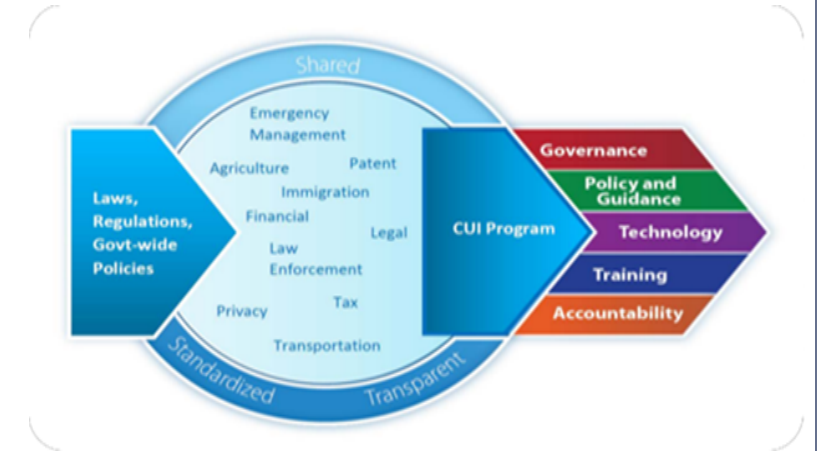

# What is CUI?

CUI is information the government creates or possesses, or that an entity creates or possesses for or on behalf of the government, that a law, regulation, or government wide policy requires or permits an agency to handle with safeguarding or dissemination controls. CUI replaces existing markings such as For Official Use Only (FOUO), Law Enforcement Sensitive (LES), and Sensitive But Unclassified (SBU).

If multiple Category Markings are selected, they are delimited by one slash:

CUI//SP-CEII/SP-PCII//Dissemination Control

If multiple Limited Dissemination Controls are selected, they are delimited by on slash:

CUI//Category Marking//FEDCON/NOFORN

The two types of CUI are CUI Basic and CUI Specified. CUI Basic is an information type identified by LRGWP that must be protected. CUI Specified is an information type identified by LRGWP that must be protected, and includes one or more specific handling standards for that information. A specified CUI is proceeded by SP- in EL-CID Online.

# CUI Marking Standards

CUI is displayed in a banner called the CUI Marking Banner; which is comprised of three elements and is displayed in the banner in EL-CID Online under the classification banner on the top of each screen if the certification request contains CUI. The banner marking consists of the CUI Control Marking, CUI Category Markings, and Limited Dissemination Control Markings. The CUI Control Marking

(mandatory) will consist of "CUI." CUI Category Markings are mandatory for CUI in EL-CID Online. CUI Control Markings and Category Markings are separated by two forward slashes (//). When including multiple categories they are separated by a single forward slash (/). CUI Category Markings and Limited Dissemination Controls are separated by two forward slashes (//).

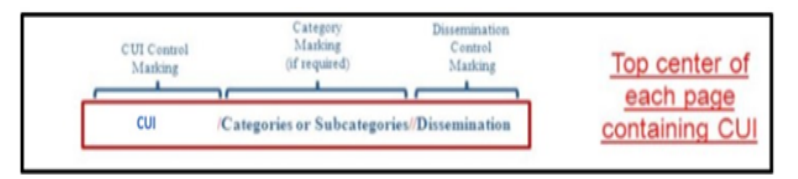

# CUI Category Markings

EL-CID Online has 16 CUI Category Markings the user can select. They are the following (note that user can only select one CTI; for ease, they are shown with the corresponding dissemination statement letter):

### Limited Dissemination Controls

EL-CID Online has seven Limited Dissemination Controls the user can select. They are the following:

• If CUI is selected, then Special Handling is optional. • If no CUI is selected, then Special Handling is required.

• Users can select both Special Handling and CUI. If they conflict, SPS Secretary will manually review and contact the submitter.

Currently, there are no edits between the CUI categories chosen and Limited Dissemination Controls. Full Record Print, Compliance, and COSS reports will have the Designation Indicator information added to the cover page in the next release.

• "CUI" will be used as the CUI Control Marking. • CUI Basic categories will be displayed in the banner as well as CUI Specified.

• CUI Banner must have at least one CUI Category. • Limited Dissemination Controls are not required; but multiple can be selected.

• If DL ONLY is selected, user must enter data into associated memo field.

• If REL TO [USA, LIST] or DISPLAY ONLY [USA, LIST] is selected, USA must be selected (but user can multi-select other countries). USA must appear first followed by all other countries listed in alphabetical order.

Visit www.Archives.gov/cui for more information on Controlled Unclassified Information**.**

#### CUI//Category Marking//**DL ONLY Individual1, Organization**, **Entity1, ETC.**

Critical Energy Infrastructure Information (SP-CEII) General Critical Infrastructure Information (CRIT) Controlled Technical Information. Distribution Statement B. (SP-CTI-B) Controlled Technical Information. Distribution Statement C. (SP-CTI-C) Controlled Technical Information. Distribution Statement D. (SP-CTI-D) Controlled Technical Information. Distribution Statement E. (SP-CTI-E) Controlled Technical Information. Distribution Statement F. (SP-CTI-F) DOD Critical Infrastructure Information (DCRIT) Emergency Management (EMGT) Export Controlled (EXPT) Export Controlled (Specified) (SP-EXPT) General Law Enforcement (LEI) Protected Critical Infrastructure Information (SP-PCII) General Procurement and Acquisition (SP-PROCURE) General Proprietary Business Information (PROPIN) General Proprietary Business Information (Specified) (SP-PROPIN)

If CTI is selected as a Category Marking, then the CTI Distribution Statement is required. Only one CTI Distribution Statement can be selected. After selecting a Distribution Statement, additional information is required (Reason, Date of Determination, and Controlling DoD Office). If Distribution Statement F is chosen, then only Date of Determination and Controlling DoD Office are required.

#### CUI//**SP-CTI/**/FEDONLY: **B**

Distribution authorized to U.S. Government agencies only because of (reason) (date of determination). Other requests for this document shall be referred to (controlling DoD office).

EL-CID Online page banner and View Summary is only displayed in the short banner, not the detailed banner. To see the details, please go to the Special Handling/CUI page. The detailed banner is shown on the **Full Record Print, Compliance,** and **CoSS** cover pages.

No Foreign Dissemination (NOFORN) Federal Employees Only (FED ONLY) Federal Employees and Contractors Only (FEDCON) No Dissemination to Contractors (NOCON) Dissemination List Controlled (DL ONLY) Authorized for Release to Certain Nationals Only (REL TO [USA, LIST]) Display Only (DISPLAY ONLY [USA, LIST])

If DL ONLY is selected, the user will be given a memo field to enter individuals, organizations, or entities to be included to the dissemination list. Those entries will also be added to the banner as "DL ONLY <contents of memo field>."

If REL TO [USA, LIST] is selected, the user can multi-select countries from the provided list. USA must be selected and will always appear first. The abbreviations of those countries will be added to the banner as "REL TO [USA, <Country1, Country2, ETC>]."

#### CUI//Category Marking//REL TO [**USA, CAN, DEU, US-IN, US-VA]**

#### If DISPLAY ONLY [USA, LIST] is selected,

the user can multi-select countries from the provided list. USA must be selected and will always appear first. The abbreviations of those countries will be added to the banner as "DISPLAY ONLY [USA, <Country1, Country2, ETC>]."

CUI//Category Marking//**DISPLAY ONLY [USA, CAN, DEU, US-IN, US-VA]**

# CUI Rules

# EL-CID ONLINE

CID Online Workflow. If a document contains BII a "Yes" will be displayed in the "Contains BII" field. If a document does not contain BII, a "No" will be displayed in the "Contains BII" field.

The View Summary section of EL-CID Online Editor contains a row titled BII. When the fields containing BII are missing from this row, then a red error triangle will appear.

#### Review your answers

Review the answers and make any changes. View warnings and errors by clicking or mousing-over the warning (4) and error (4) icons. Click  $\ell$  to change your answer. Navigate back to this page by<br>selecting the "View Summary

CRIT/FMGT//FEDCOM

 $0 - 0000$ 

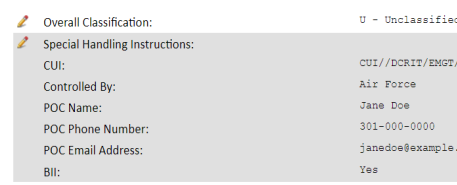

BII is also displayed when utilizing the **Basic Search** feature in EL-

The primary purpose of EL-CID Online is the creation and maintenance of Certification Applications, along with their supporting equipment and location data.

EL-CID Online is an equipment spectrum certification capability deployed as a web application. It is supported by sophisticated logic that captures inter- and intra-system relationships and prompts entry of applicable system parameters. EL-CID Online is designed to permit the automated processing of this information among EL-CID users and NTIA, through automated compliance checks and electronic exchange of data.

EL-CID Online also automates the internal distribution and processing of certification requests among NTIA employees and other federal employees who support the spectrum certification process.

EL-CID Online features a modernized interface in which both the workflow and visual layout are intended to guide the user toward the "next step" or information the user needs to locate in given contexts. EL-CID Online features Alerts and contextualized help to reduce system complexity and improve the user experience.

### Designation Indicators

Currently, EL-CID Online produces three documents; the Certification of Spectrum Support (CoSS) Report, Full Record Print (FRP), and Compliance Report. When CUI is present in a certification request, a cover page is generated for those three documents. Those cover pages will be comprised of the CUI information as well as Designator Indicator information. The cover page will ONLY be generated when CUI is present.

The Designation Indicator section consists of four fields; "Controlled By, POC Name, POC Phone Number, and POC Email Address. The Controlled By field is mandatory and will capture the name of the agency creating the document and making the CUI determination. The POC fields are optional.

Once a CUI Category or Limited Dissemination Control is selected, the Designation Indicator section will appear and must be completed in EL-CID Online.

Full Record Print, Compliance, and COSS reports will have the Designation Indicator information added to the cover page in the next release.

# Business Identifiable Information (BII)

Business Identifiable Information (BII) is information that is defined in the Freedom of Information Act (FOIA) as "trade secrets and commercial or financial information obtained for a person [that is] privileged or confidential." (5 U.S.C.5529(b)(4)). This information is exempt from automatic release under the (b)(4) FOIA exemption.

Within the EL-CID Online Editor, BII must be properly identified. This is done within the "Request Classification/ Handling/CUI Information" section. The user must select "Yes" or "No" whether the Certification Request contains BII or not.

A selection is required, or the user will not be able to leave the page. If the user selects "No", they can proceed to another page. If the user selects "Yes", then a text box will appear where they must input the fields that contain BII. The BII text box must contain a non-blank character, or the user cannot leave the page. The text box is only enabled if the user selects "Yes". If the user selects "Yes" but then goes back and selects "No", the text box will get blanked out.

Does this document contain Business Identifiable Information (BII)? Yes or No must be selected. BII is defined as "trade secrets and commercial or financial information obtained from a person [that is] privileged or confidential." (5 U.S.C.552(b)(4))  $\bigcirc$  No

If Yes, fill in the fields you identify as BII in the textbox below.

BII is located in this XYZ location

page *13*

- **1** The menu selection bar is located in the top-left corner of the interface. Users with multiple roles can select which user role dashboard to view. The name of the role currently being used will be displayed to the right of the menu.
- $\overline{2}$ ) The graphical display is a visual tracking and reporting component located in the middle left section of the interface. The currently capability provides an inbox tracking overview chart which tracks the speed with which the user completes the task in the "inbox"-- i.e.., items in the "My Tasks" table (see Component 4). The boxes below the circle graph indicate whether the user is "On Track" by completing their tasks in a timely manner, "Overdue" by failing to read messages in a timely manner, or "Due This Week," by approaching the threshold of application determined deadlines for reading messages.
- **3** The Start New Request bar, located in the bottom-left of the interface, is where users initiate a new SRB processing request.
- **4** Component 4 in the top-middle of the screen contains the My Tasks table which stores request requiring actions on the part of the user. EL-CID Online automatically sorts certification request processing information into three searchable and sortable tables: tasks, active requests, and completed requests (Components 4,5, and 6). Each user can use the My Tasks Table only to view tasks associated with his or her account. The My Tasks table is the primary work area users will visit within the Request dashboard.

#### EL-CID Online Training Manual

The workflow request dashboard features 8 basic components and is the main user interface for EL-CID Online.

EL-CID Online, they should select the Help button to open up the  $He$  as a separate

#### **5** The My Active Requests table contains all open requests initiated by the user or that the user participated in at some point. Instead of a My Active Requests table, the SRB Chief and Engineers view an All Active Requests table which contains all open requests in the workflow. To view basic information about an active or completed request, the user should click on that specific request. Users can also check the status of requests by opening the Process Map in the Active Requests Table.

The My Completed Requests table is located in **6** the bottom-middle of the interface. It stores requests that are completed, initiated, or

# processed by the user. Because these requests require no further actions on the part of the

**7** The user profile space is located in the top-right of the interface. This space identifies the user, contains preference options, houses the help menu, and allows the user to log out of the

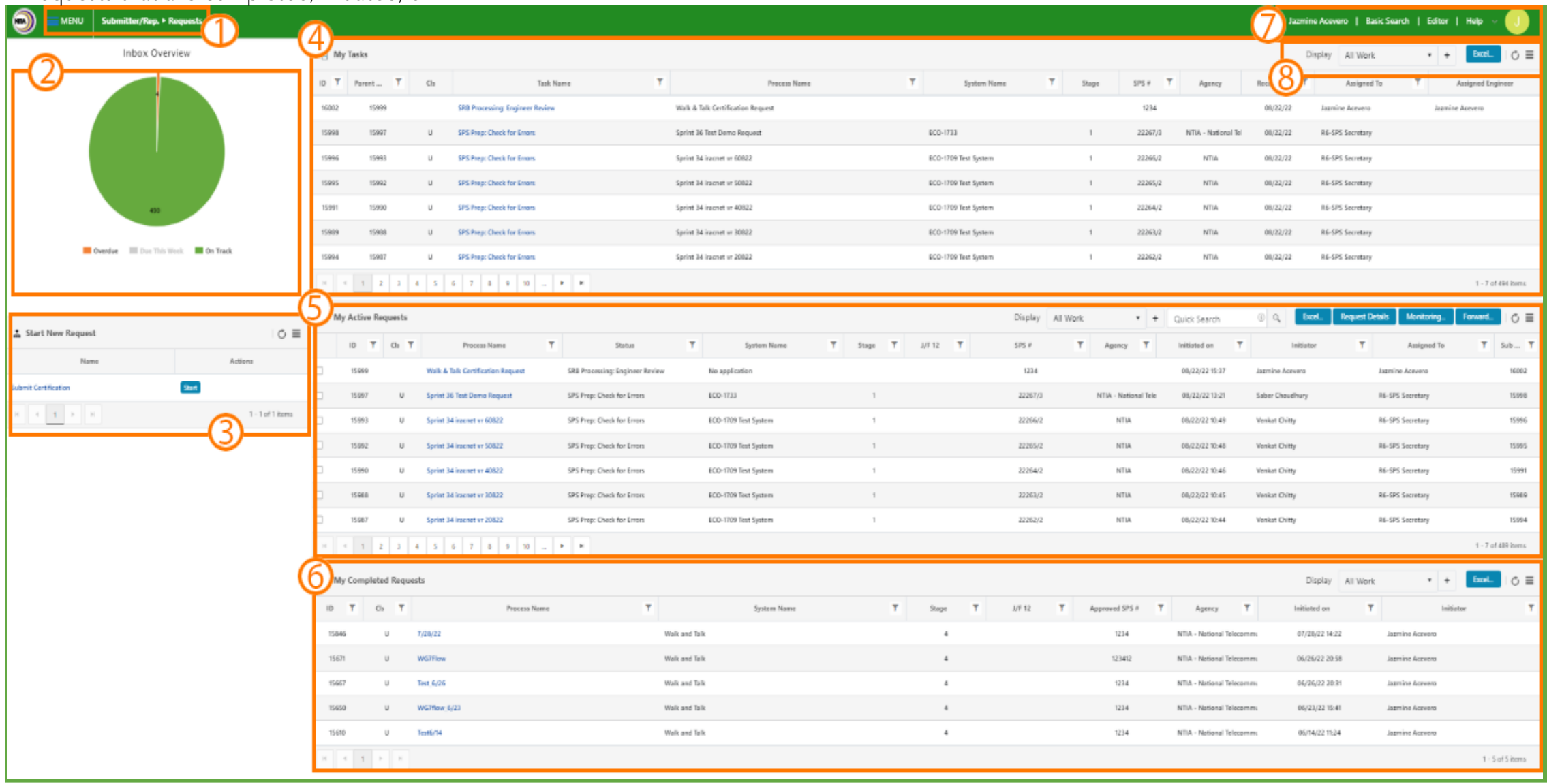

**8** Filter, Search and Export Bars allow uses to user, the My Completed Requests table is viewonly, and will primarily be used for record keeping and performance assessment purposes. Instead of a My Completed Table, the SRB chief and Engineers view an All Completed Requests table which contains all completed EL-CID Online Requests. browser tab. access specific certification requests quickly and easily.

# <span id="page-6-0"></span>The Workflow

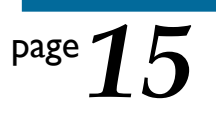

EL-CID Online Training Manual

# <span id="page-7-0"></span>The User Profile Space

The User Profile Space allows users to customize EL-CID Online in a few, specific ways.

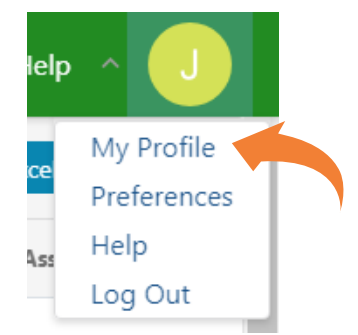

 $\triangleright$  To access the General settings and set Out of Office, click My Profile link.

#### **Note:**

If a user is unable to set Out of Office delegation due to unforeseen circumstances, contact ecohelpdesk@ntia.gov and a Workflow Administrator will set out of office for you.

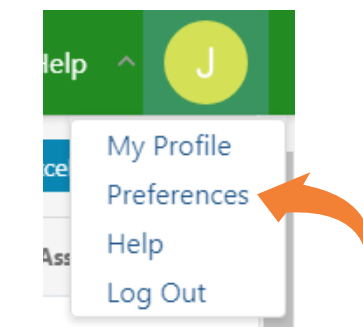

If a user is going to be absent from work for an extended time due to illness, travel, or any other reason, the user can set EL-CID Online to automatically forward tasks to a designated user. To do this, follow these steps:

 $\triangle$ Click on the **D** Save button and the tasks will be forwarded to the user you selected.

### Out of Office

- $\triangleright$  Click on the My Profile link in the upper right corner of the Workflow **Dashboard**
- $\triangleright$  Select "ON" to activate the Out of Office feature

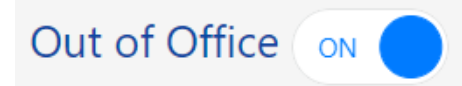

- $\triangleright$  Enter the dates and time for the forwarding to begin and end, and include a message.
- $\triangleright$  Enter the name of the designated user to delegate work to

Users can edit General preferences and Notification settings in the **Preferences** section.

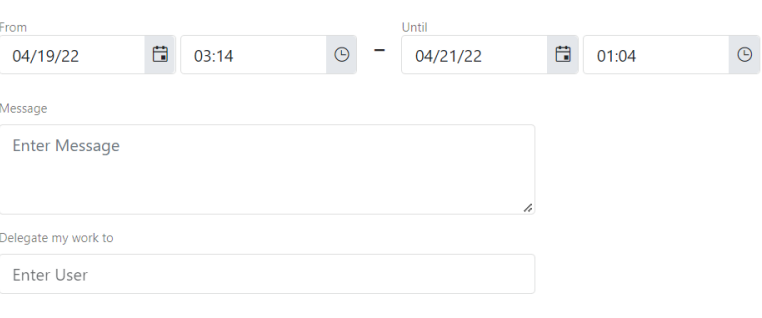

# **Notifications**

The notification tabs allows users to select when they receive notifications regarding workflow activities, and whether notifications are received through email, or via both email and calender invitation.

#### $\triangleright$  Select the notification options you prefer

#### Notification When do you want to receive notification When a new task is assigned to you Email **O** Email and calendar invitation O With attachments O Without attachments ∨ When you receive a courtesy copy of a task ∨ When someone else creates a task on your behalf ◘ When an assignee responds to your task or declines your task  $\vee$  When your task is suspended or resumed  $\triangleright$  When a task is reassigned to you ✔ When an assignee asks for clarification about a task you assigned ✔ When an assignor has provided clarification on a task assigned to you ■ When your response is approved or rejected, or your task is reopened √ When a new comment is added to your task or a courtesy copy task ■ When your deadline extension request has been approved or denied ✔ When you receive a deadline extension request from an assignee When an elevated task is approved or denied ■ When you receive a review request for a task; elevated task review ■ When you receive a task for final review

 $\triangleright$  Click on the **B** save button to save changes.

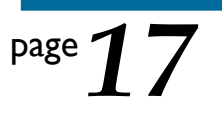

#### EL-CID Online Training Manual

To process requests using EL-CID Online, click on a Task in the My Tasks Table. The Task Form will open, showing the required steps for processing the task. The Task Form Page has the following components.

The activity name and instructions are available in  $\begin{array}{ccc}\n\ldots & \ldots \\
\ldots & \ldots \\
\ldots & \ldots\n\end{array}$  comment  $\begin{array}{ccc}\nS_i \\
\vdots \\
S_j\n\end{array}$  and "monitor" at the upper permanently display when opening the task form. **Warning** The activity name and instructions are available in the central panel. For each task, read the instructions, and complete the activity required. Different tasks will require different selections, decisions, or information, depending on the task and user role.

The process map can be accessed by clicking **3**

on Exit

### interface opens the documents page, which provides access to the documents associated with a certification request. The documents link also provides a link to open the Editor.

- <span id="page-8-1"></span><span id="page-8-0"></span>The Task Form  $\boxed{2}$  The documents link in the upper middle of the  $\boxed{4}$  The Internal Discussion panel records comments  $\boxed{Note:}$ **4** The Internal Discussion panel records comments from each EL-CID Online user who has helped process the request. Internal comments may c extra instructions or other information pertine other EL-CID Online users who are processing request. Each user must enter a comment in the internal discussion before completing a task. Se the  $\frac{1}{2}$  icon to set the internal discussion to permanently display when opening the task form.
	- **(5)** After leaving a comment in the internal discussion panel, click the complete button in the upper right hand corner. Clicking on the complete button will close the Task Form window and return the user to the EL-CID Online dashboard.

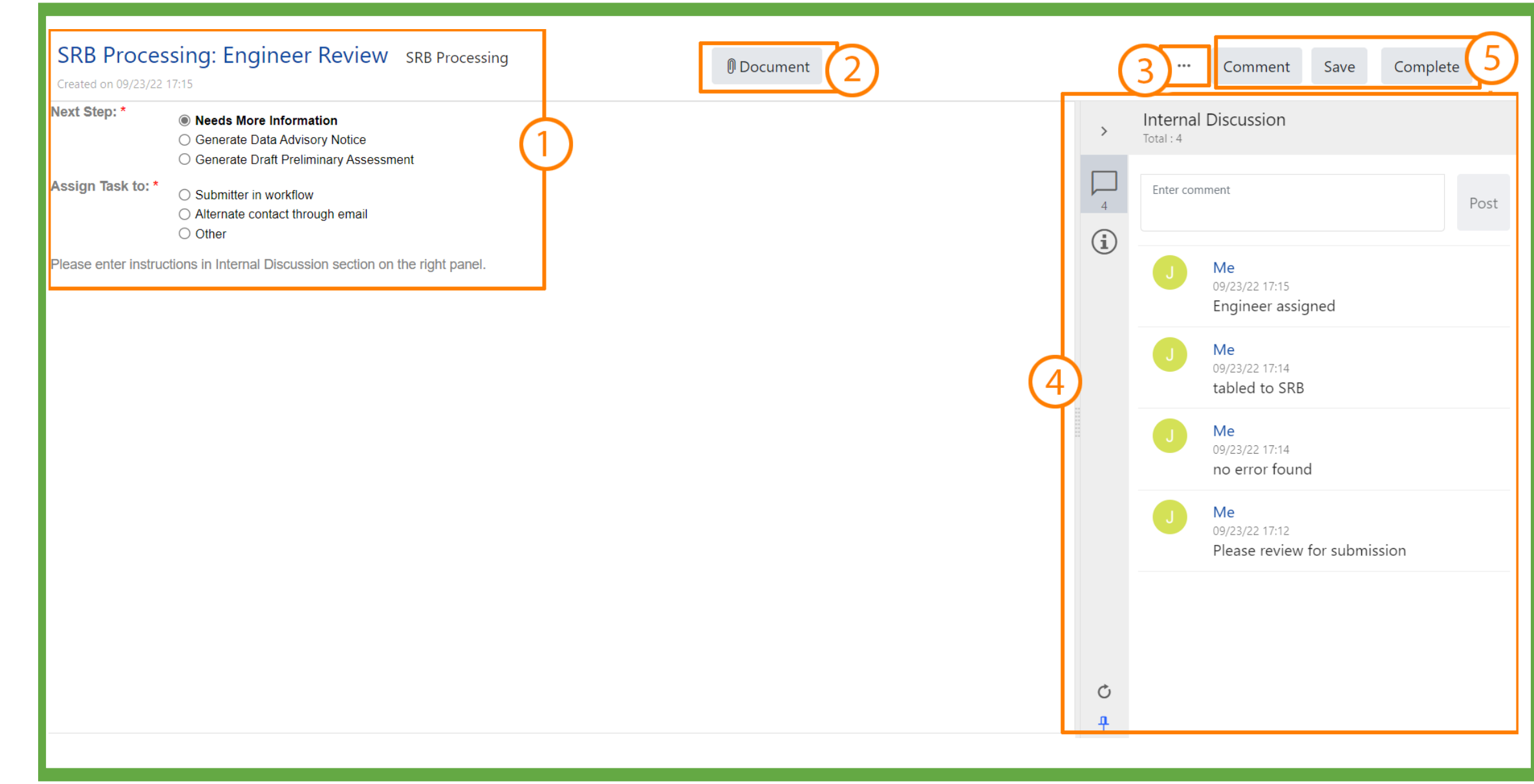

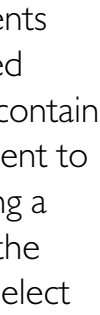

 $\frac{1}{1}$ right of the interface. The process map shows which users have interacted with the request, and what path the request has taken.

If you attempt to complete a task without entering a comment, in the discussion panel, the system will prompt you to enter a comment before allowing you to continue.

**5** Do not reload the browser page or navigate by clicking the back button! Doing so may lock users out of the Workflow.

#### Process Map

The Task Form contains links to a process map, which is a highly detailed flow chart that displays an overview of task flows, the history of a particular request within the task flow, and where the request is currently situated within that flow. All though the map is necessarily complex, some users may find it helpful in gaining a more complete understanding of the larger processing picture.

- The  $\Box$  button identifies the request's task flow position  $-$  i.e., the current task that needs to be completed.
- The  $\equiv$  line identifies the request's general history within the task flow.
- $\cdot$  The  $\Box$  button identifies the request's specific history within the task flow  $-$  i.e., previous task and process steps that have been completed.
- A  $\blacktriangleright$  represents a decision gate within the task flow.

When the process map is selected for a particular request, the following visuals cues provide key information:

> To exit the map, select the  $X$  in the top-right corner.

> The Process Map is also available through the Active Requests Table by selecting a task and clicking the  $\blacksquare$  Monitoring... button.

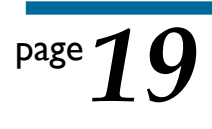

To view additional details regarding the processing history of a specific request, users may click

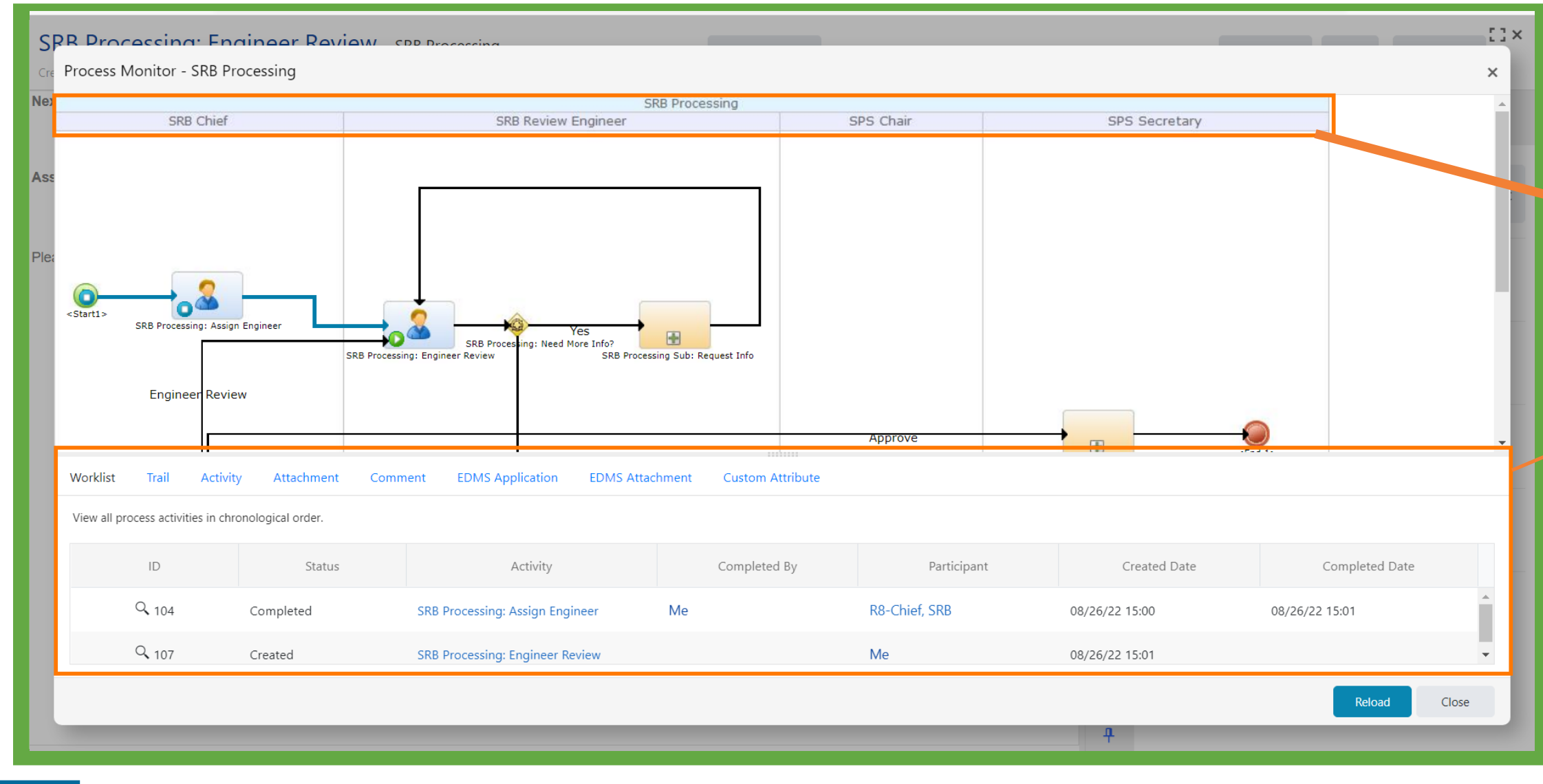

on items in the Activity, Completed By, and Participant columns within the process history table to view additional details, such as participant contact information.

#### Roles Identified:

Headers and vertical lines indi- cate the roles responsible for tasks in each vertical lane.

#### Process History:

The process history table located below the map, details the histo-<br>ry of all previous tasks completed within the workflow associated with the request, in chronological order.

#### EL-CID Online

<span id="page-10-1"></span><span id="page-10-0"></span>Documents Page

page *21*

#### Training Manual

### Document Tools

After a user clicks on the documents link, the documents page opens in a separate tab. To exit the documents page, close the tab.

### Layout

- **1**) Pencil icons provide links to access the Editor and edit SSRF documents. Pencil icons will only appear in SSRF document rows.
- 2 Classification identification indicates the classification level of each document.

Document Type

 $\left|\sqrt{4} \quad \sqrt{4} \quad \text{Page } \boxed{1} \quad \text{of } 1 \mid \mathbb{R} \quad \text{with} \quad \left|\sqrt{2} \right|$ 

 $CIS$ 

The documents page contains six primary features

Name

- **7** Document tools provides a variety of tools used to manipulate documents. Tool icons are located in each document row and offer four options for each document.
- **8** CUI identification indicates the Controlled Unclassified Information markings of each document. CUI is information the government creates or possesses that must be handled with safeguarding controls. CUI replaces existing marking such as For Official Use Only (FOUO), Law Enforcement Sensitive (LES), and Sensitive But Unclassified (SBU).

 $C111$ 

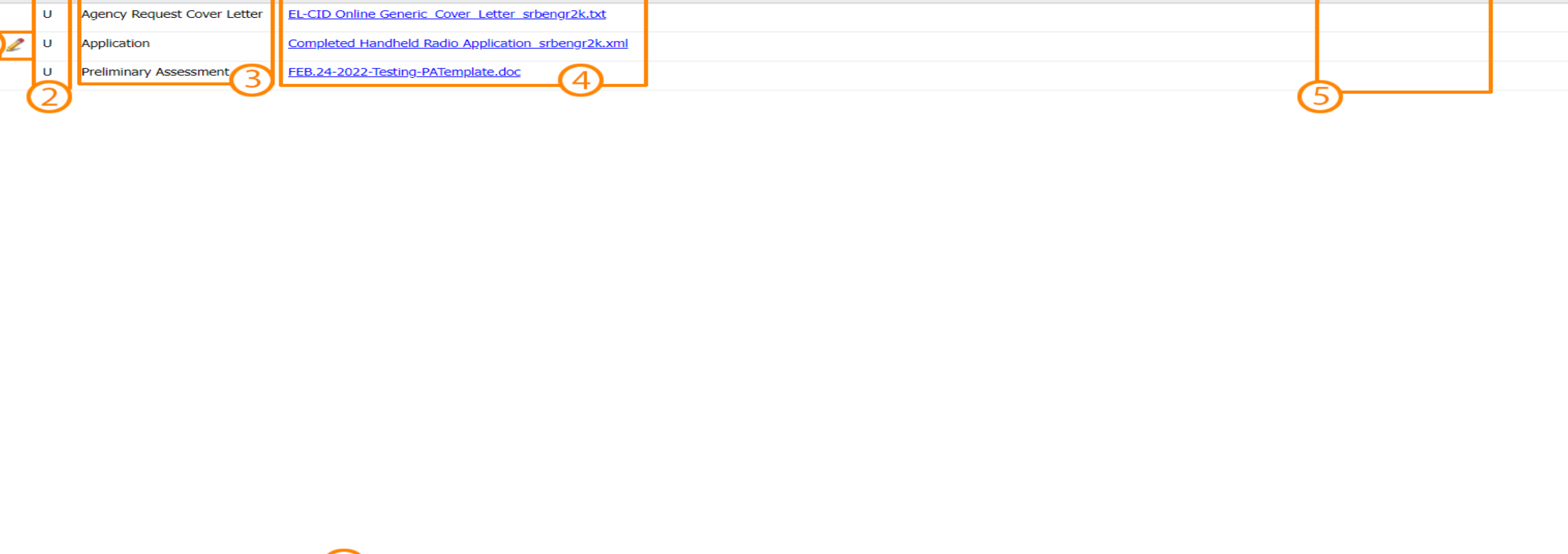

• Rename: Used to rename a document. such as after the document has been edited.

• Download: Used to download documents to the user computer.

• Update: Used to upload a new document. The new document will replace the current document.

• Delete: Used to remove documents from certification requests. Only certain user roles have permission to delete documents associated with a request.

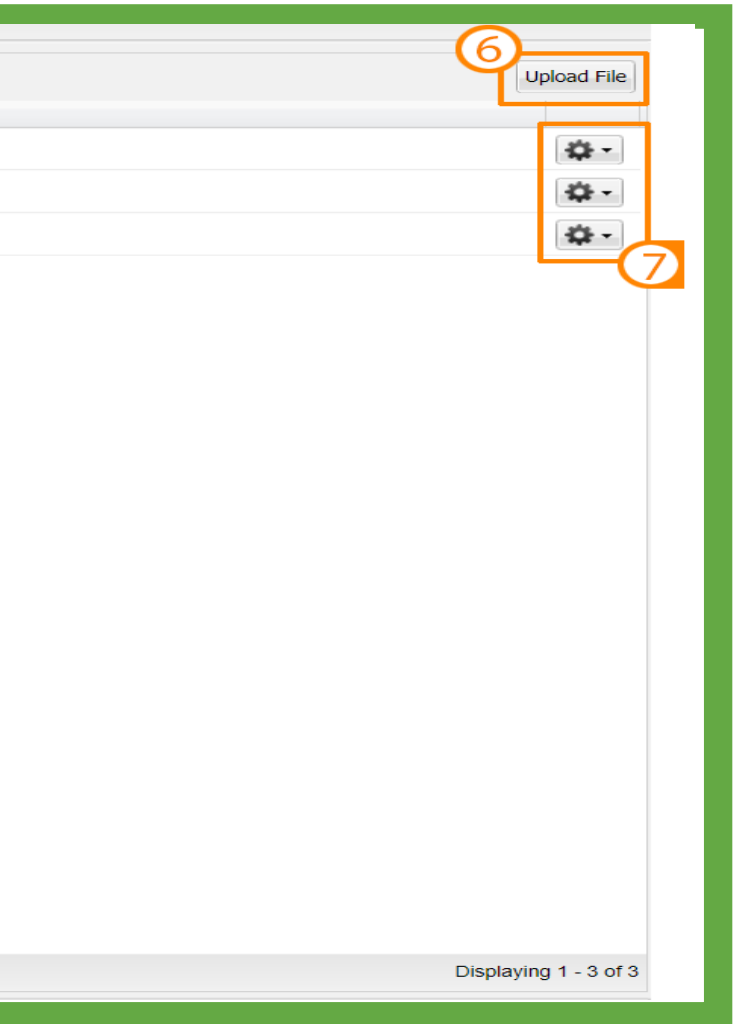

- Document links provide access to documents **3** associated with the certification request.
- Document type specifies the type of **4** document that is attached to the certification request
- Navigation bar provides navigation in the **5** unlikely event that the number of documents associated with a request is too large to fit on a single screen.
- $\bigodot$  The upload file button is used to upload documents. Once upload file is selected a dialog box will appear to guide you through the upload process.

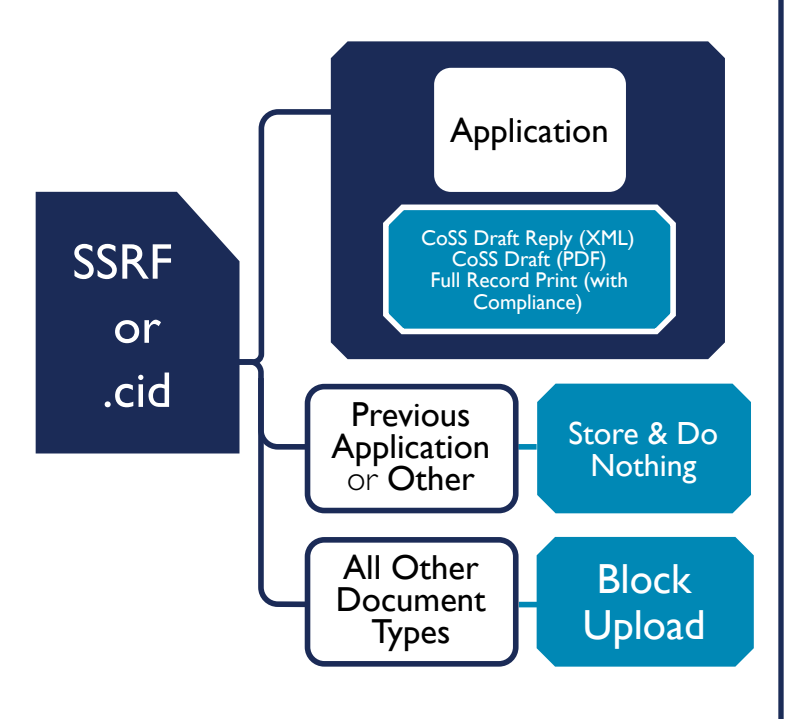

### Conversion Permission

In EL-CID Online, most user roles are able to convert an application to a cer tification of spectrum support. However, the agency submitter role may not convert documents, as shown in the diagram to the right.

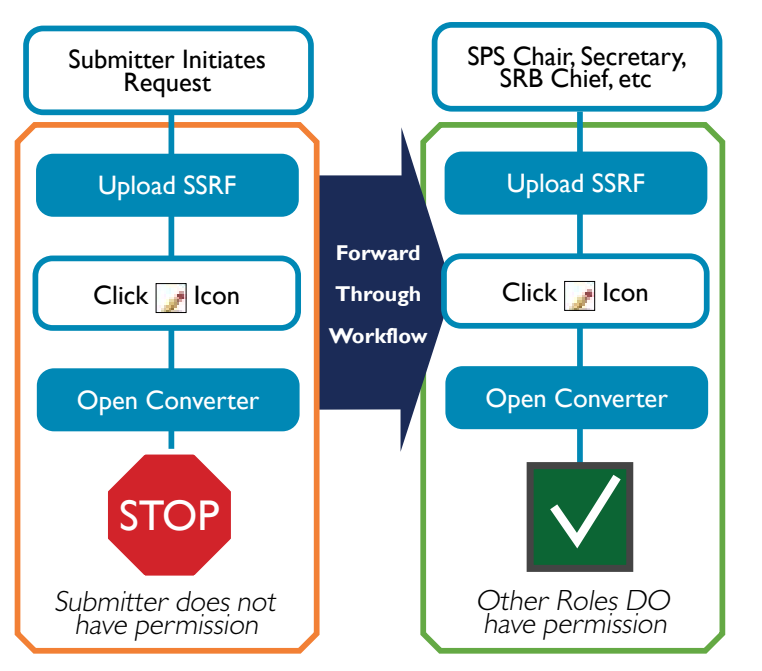

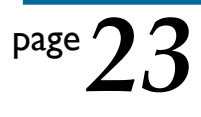

# <span id="page-11-0"></span>**Document Handling**

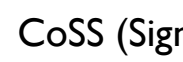

**CoSS Revision (Sign** 

**Explanation of Non-Complia** 

**Preliminary Assessm** 

Data Quality Rev

Data Advisory Not

**Other Technical Information** 

Info in Support of Application

Previous Applicat

Applicat

Cover Let

Request for Wai

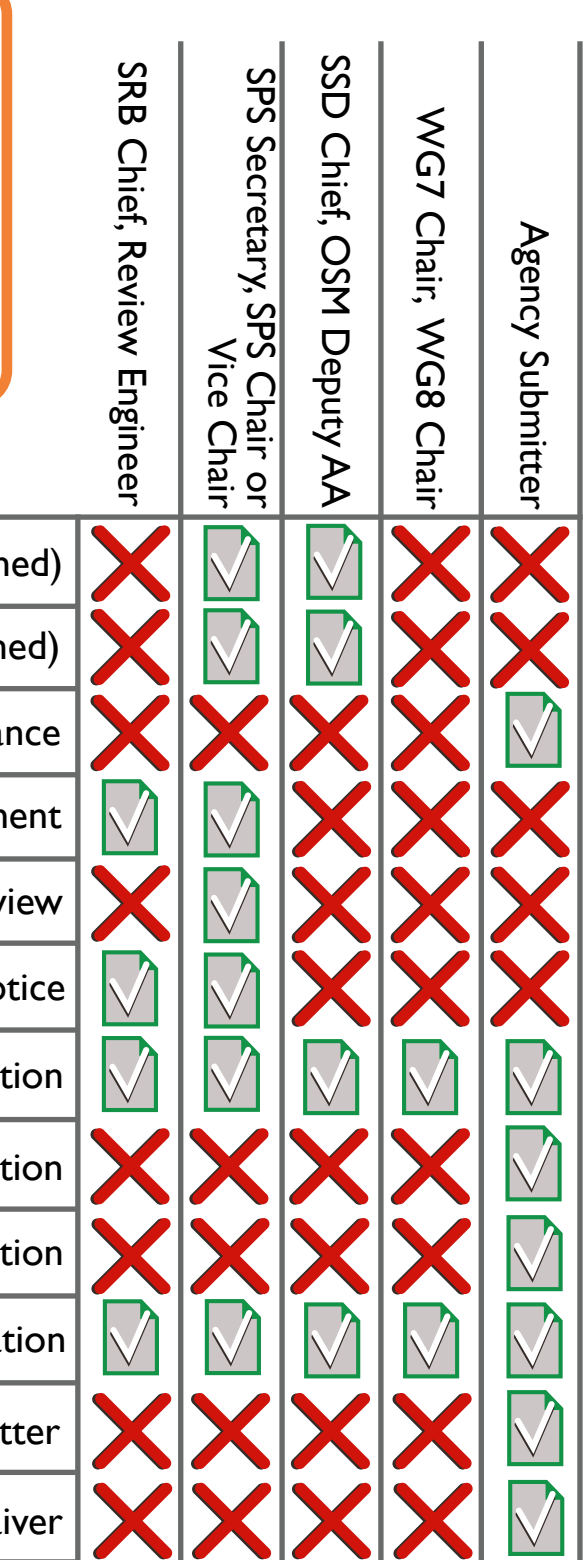

### Upload Permission

Similarly, only document upload permissions are restricted to certain user roles. To the right is a chart that details which roles are allowed to upload which document types.

EL-CID Online automates several aspects of document handling, including document upload, conversion, and user roles.

### Document Conversion

EL-CID Online allows SSRF or .cid files to be uploaded only as Applications or Previous Applications.

The system will create a Full Record Print (with compliance, from an Application and store a .cid or SSRF file uploaded as Previous Application or Other) A .cid or SSRF file uploaded as any other document types will be blocked, as shown in the diagram below. **Note:** If CUI is present cover page will be generated.

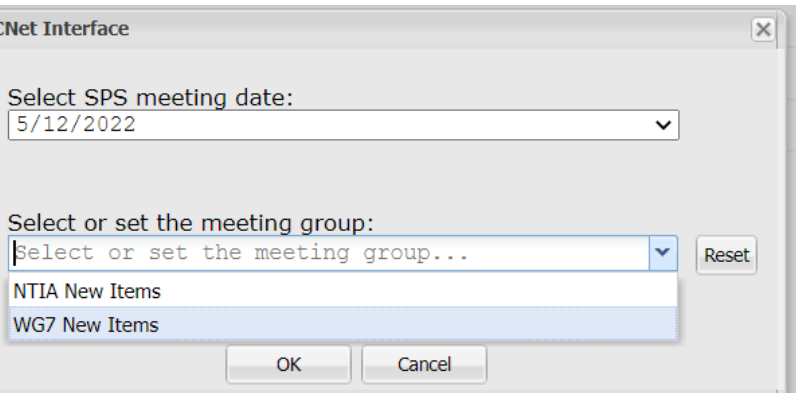

EL-CID Online Training Manual

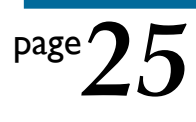

When an application is submitted with a Certifcation of Spectrum Support (CoSS) pdf file, the Approval SPS Number, Submitting Agency, Originating Agency, Current Stage and Original Stage fields automatically populate when the [submit to IRACNet] button is selected.

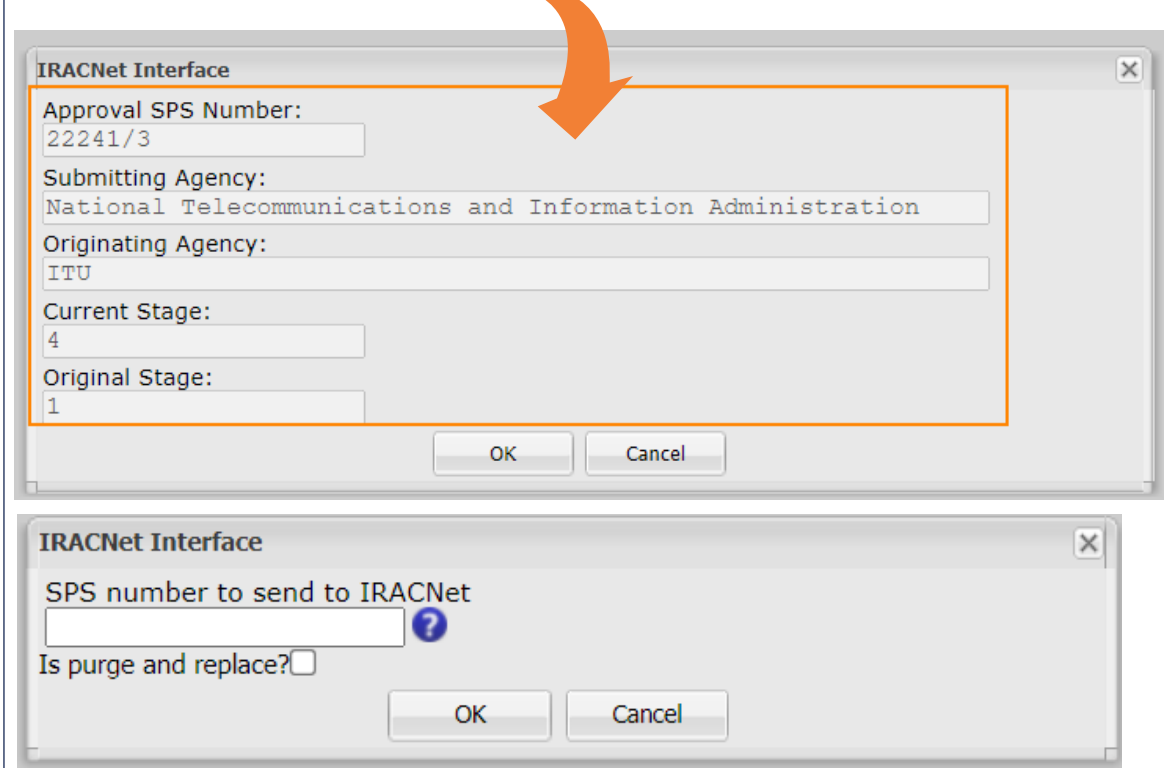

**Note:** If an application file, agency request cover letter or full record print with compliance do not exist, a dialog box will indicate that the required file(s) are missing. The SPS Secretary can acknowledge this by clicking on  $\Box$  ok at which time the submission to IRACNet process will terminate.

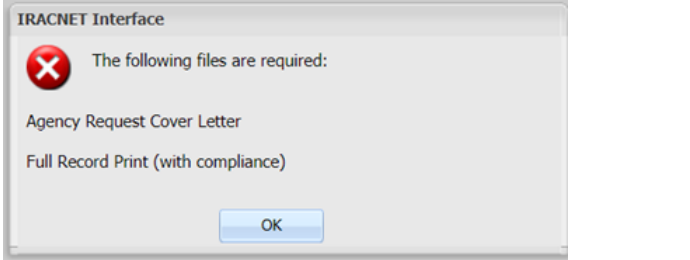

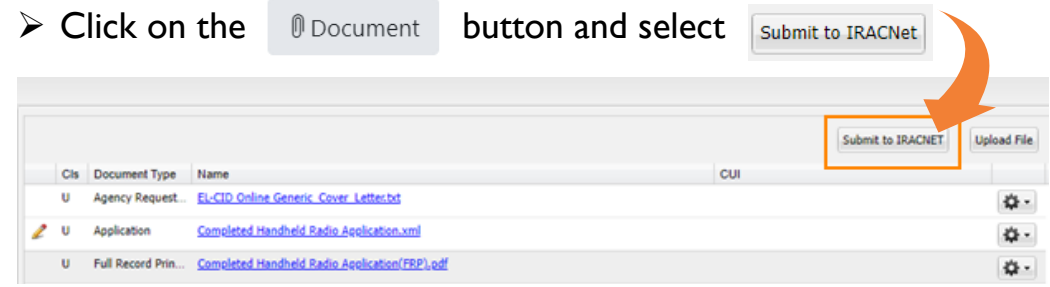

To replace an existing document with the displayed SPS number and stroke,<br>Agency and Current Stage automatically populate. check 'Is purge and replace?'. To generate the next stroke number for the displayed SPS number, do not check 'Is purge and replace?'.

During the **SPS: Check for Errors** step, the SPS Secretary has the ability to automatically generate an Application SPS number, have a PDF assembled with the SPS Number on the Cover Letter, and upload the PDF with the associated SPS number to IRACNet. An Application file, Full Record Print with compliance and Agency Request Cover Letter are required to submit to IRACNet.

In the task form:

If all required documents are included in the application, Submitting

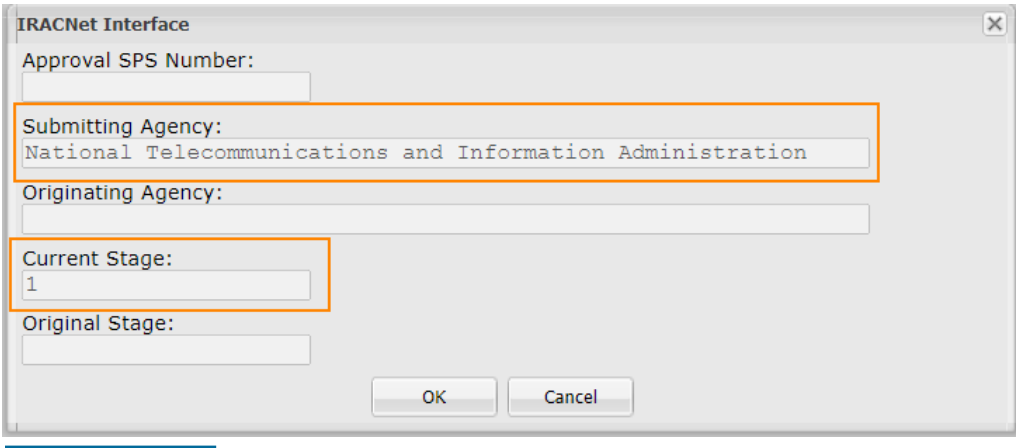

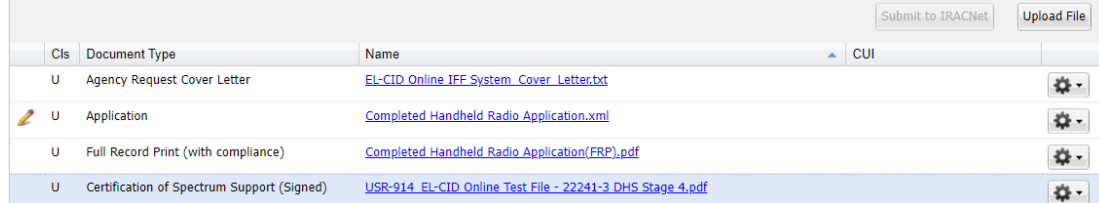

#### $\triangleright$  Select meeting date and meeting group from the drop down menus.

The pdf produced from the IRACNet submission will consist of: Agency Request Cover Letter, Certification of Spectrum Support (Signed) - if one exists, any document(s) uploaded as "Other," and a Full Record Print with Compliance.

# Submitting to IRACNET

Select WRFRQWLQXH

To generate a new SPS number in IRACNet, leave the 'SPS number to send to IRACnet' field blank. If 'is purge and replace?' is selected and a valid SPS number is entered, the document will immediately submit to IRACnet. If 'Is purge and replace?' is not selected, the following screen will display:

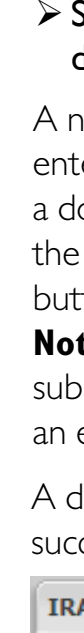

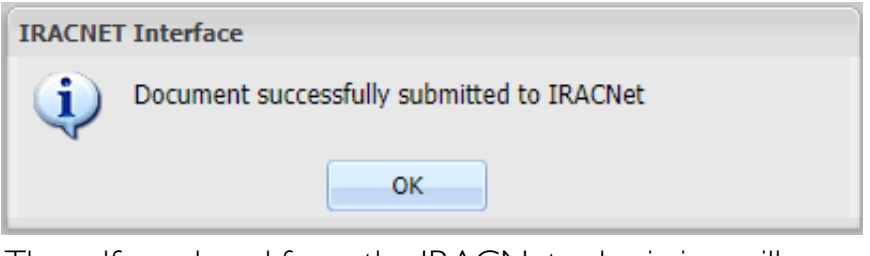

A new meeting group name up to 100 characters can be entered into the 'Select or set the meeting group' field. if a document is already associated with a meeting group, the drop down box will default to that value. Click the Reset button to restore the list to its initial state.

**Note:** A meeting group must be selected. Attempting to submit a document without a meeting group will result in an error.

A dialog box will indicate when the documents have been successfully submitted to IRACNet.

**Replacement Information ITU Waiver** Submitting/Other Agency

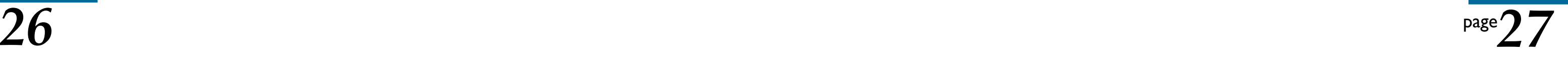

# <span id="page-13-0"></span>The Editor

#### **Overview**

The "Editor" refers to the tool used to create and edit certification requests. Users will enter all data pertinent to radio systems requesting certification, following the step-by-step questions, instructions, and explanations provided by the Editor.

Users who are unfamiliar with the Editor should reference the online help available through EL-CID Online.

### Opening the Editor

The editor is accessible in three different ways:

#### Editor Layout

The main screen of the Editor contains five primary components.

- **1** The navigation panel identifies the user's location within the editorial process, and allows the user to navigate to specific sections that require editing. For more information, see below.
- 2 Instructions: the Editor provides step-by-step guidance for each navigation panel section.
- **3** Workspace is the space where actual editing is conducted.

#### **UNCLASSIFIED (Contai CUI//DCRIT/EMGT//REL TO [U**

#### **EL-CID Online** Editor  $\mathbb{E}$  C **NTIA General Information** Stations What is the timeline for this certification? Diagran Provide the requested date information related to this certification. Classification/Handling/CUI Provide the desired approval date of this application. Transmitter #1 Receiver #1 Target Application Approval Date (YYYY-MM-DD): 14 Antenna #1 NTIA General Information Provide the date this system will require the identified radio frequencies for th View Summar Target System Activation Date (YYYY-MM-DD): Nomenclature #1 **SPS Number** Station #1 Provide the date this system will no longer require the identified radio frequer Links/Select Target System Termination Date (YYYY-MM-DD): Stage of System Review Target Dates <<< Number of Units **System Description** G Back **NSEP Use** Info. Transfer Reg't **Estimated Initial Cost** Relationship/Essentiality

- **4** Navigation buttons allow the user to move to the next or previous section. Users may also navigate by simply clicking on navigation panel sections.
- **5** The Toolbar contains specialized tools for processing certification requests. More information on both is provided below .
- $\bigodot$  The CUI short banner will show with a purple background if the certification request has Controlled Unclassified Information (CUI) indicated.
- **7** If the record contains BII then it is stated in the Classification banner.

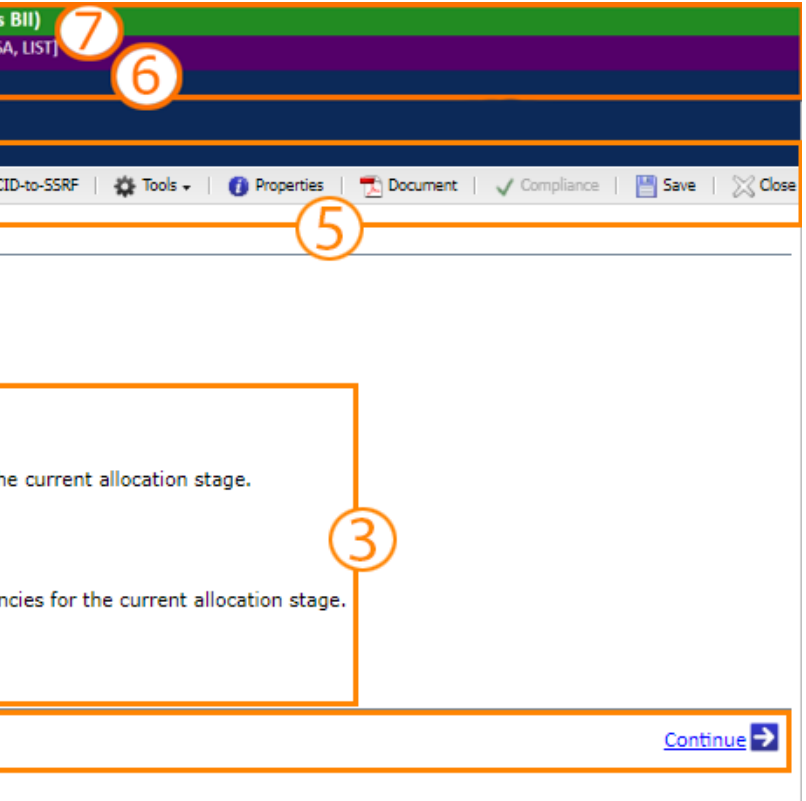

- 1. Users can access the editor from the EL-CID Online user dashboard. The link to editor is in the upper right hand corner of the dashboard.
- 2. If an SSRF or .cid file has already been attached to a certification request, users can open that file in the Editor by clicking on the pencil icon next to the document in the Task Form. Note: If CUI is present cover page will be generated.
- 3. The editor is accessible from the web. Go to the EL-CID Online landing page at **elcidonline.ntia.gov/index.html.** Click on the External Editor button.

#### Note:

The CID-to-SSRF conversion tool is only available in External Editor. The Certification of Spectrum Support (CoSS) report is only available in the Internal Editor in Workflow.

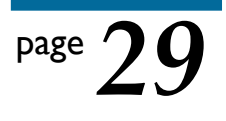

#### Navigation Panel

The navigation panel allows the user to navigate to information field sections within the Editor and identifies the user's location within the panel by highlighting it in b lue.

The classification status of the request is identi fied in the navigation panel header. The header is colored green in this image because the request is marked as unclassified. If the classification status of the request changes, the color of the overall classification header will also change .

The document classification can be changed through the Overall Classification section.

The vertical arrangement of navigation panel sections forms a logical order that corresponds to the arrangement of information in SSRF doc uments. It is recommended that users follow this logical progression.

Users may also select specific navigation panel sections to visit by clicking on that section.

The system also generates error and warning messages that provide additional guidance .<br>• Errors are identified by red icons

For information fields within the navigation panel that users may find complex, or which require additional instructions, embedded, in-depth help is available by clicking on the question mark icons.

- 
- Warning messages are identified by yellow icons
- The  $\Box$  icon identifies required data that has not been entered yet.
- The  $\Box$  icon indicates incorrect data. Incorrect data will not be saved. It must be edited, or the system will remove it.

The Navigation Panel features several useful tools: the Emission Designator Tool, the Satellite Power Flux Density (pfd) model, the Curve Editor, and the Graphical Location Verifier (GLV).

#### Editor Workspace

The Editor workspace is the area of the UI where users will answer questions about the equipment requesting certification. The workspace provides the following fea tures.

#### Embedded Instructions

The Editor already provides detailed, step-by-step guid ance for each information field. Each page in the editor asks a specific question of the user about the equipment and provides instructions and explanation about the in formation that should be pro vided.

In addition, for some fields users can access even more in-depth help, by selecting links, or by clicking on the help  $i$ cons  $\bullet$ .

.

.

Click on the icons to display the corresponding error / warning message.

Error and warning messages are embedded in specific subsections and are also presented through the View Summary screen.

#### **Classification**

Every field in the Editor has a classification status indicator like this:  $\underline{\textsf{U}}$  Select these links to view or change the classification of a specific information field.

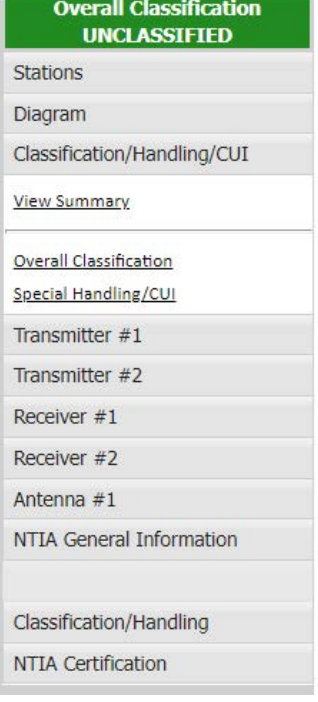

Note: Users can skip between topics in the SSRF by selecting the topic in the navigation menu

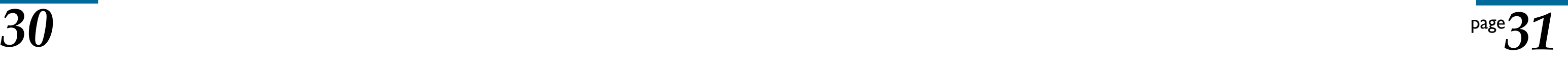

#### Add/Delete Rows

The  $\left| \cdot \right|$  add Row button is displayed wherever information fields are presented in a table. When information is entered into a row, the  $\mathbf X$  button is used to remove the information for that row.

# **Calendars**

**Overall Classification UNCLASSIFIED** 

Classification/Handling/CUI

NTIA General Information

Classification/Handling NTIA Certification

Stations Diagram To maintain proper format for the system, dates should not be entered manually. Instead, use the **i**<sup>i</sup> icon.

**View Summary** 

Overall Classification Special Handling/CUI Transmitter  $#1$ Transmitter #2 Receiver #1 Receiver #2 Antenna  $#1$ 

> $\frac{1}{2}$  Build cons are used to access build tools such as the Emission Designator Tool which allow the user to construct detailed descriptions of system behavior by indicating system characteristics and allowing the Editor to assess the necessary outcome of those characteristics

#### **Units**

For all numerical measurement fields in all sec tions of the Editor, users may change units by means of the unit selection b uttons. Power  $\bullet$ 

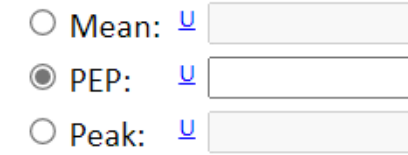

Changing the unit will not change the numbers of the data. Some unit selection buttons may not be accessed until certain information fields have been filled out. In the example below, Tuning Step information cannot be entered until Frequency information has been entered, so Tuning Step and Tuning Step unit selection are grayed out to indicate inaccessibility.

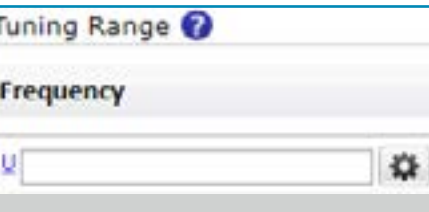

When a user changes the units on the first row of the graphical curve editor, the units of the other rows will also change to match the first row. However, the fields do not convert values already entered. Users should check all curve editor fields after changing units to ensure ac curate data entry.

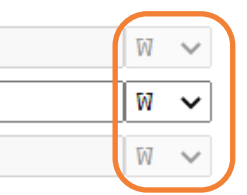

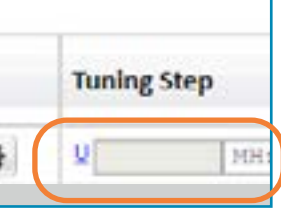

#### View Summary

Each of the main sections of the navigation panel (Request Classification/Handling/CUI, Transmitter, Receiver, Antenna, and NTIA General Information) contain a View Summary page that allows the user to view a summary for the section. Within the summary, navigation links are provided that enable the user to visit specific sections that require further edits or entries.

#### **Build Tools**

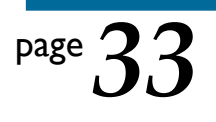

#### Compliance Checks

Compliance checks allow users to check how well their certification request meets NTIA standards (The Manual of Regulations and Procedures for Federal Radio Frequency Management – aka "The NTIA Manual" or "The Red Book"). Compliance checks may be run at any time to allow the user to check their progress.

- 1. Click on the  $\mathbb{E}$  Document button in the toolbar
- 2. A compliance options menu will pop up. Select compliance options. It is recommended that users select all compliance options. Users may generate a Full Record Print at the same time.
- 3. After you select the  $\begin{array}{|c|c|c|} \hline \multicolumn{1}{|c|}{\quad \quad} & \multicolumn{1}{|c|}{\quad \quad} & \multicolumn{1}{|c|}{\quad \quad} & \multicolumn{1}{|c|}{\quad \quad} & \multicolumn{1}{|c|}{\quad \quad} & \multicolumn{1}{|c|}{\quad \quad} & \multicolumn{1}{|c|}{\quad \quad} & \multicolumn{1}{|c|}{\quad \quad} & \multicolumn{1}{|c|}{\quad \quad} & \multicolumn{1}{|c|}{\quad \quad} & \multicolumn{1}{|c|$ compliance checks will generate as a PDF document. Note: If CUI is present cover page will be generated.

If CUI is present a cover page will be generated. If you open the pdf and select File -> Print. When the Print window pops up.

#### Tools Menu

the  $\boxed{\text{CD-to-SSRF}}$  button in the toolbar. This functionality will also work if an application is already open in Editor.

> The Convert feature allows users to convert a certification request into a Certification of Spectrum Support document.

Once you select Summarize Comments, another popup window will appear.

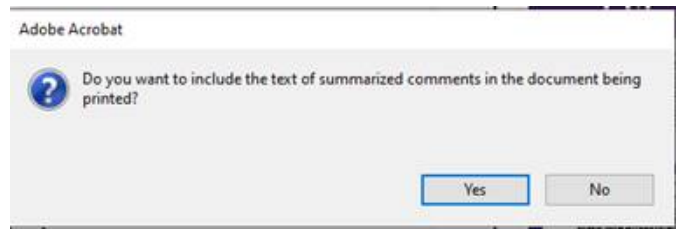

 $\triangleright$  Click Yes.

You will notice that the Summarize Comments button can no longer be selected.

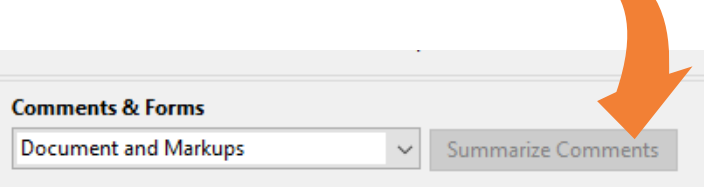

Select Print and the comments that appear on the …more popup (Comment) will print on a separate page when sent to the printer for a hard copy.

Note: Please review the converted filežas there is no guarantee that all components converted accurately.

#### Convert CID to SSRF

When starting EL-CID Online Editor to create or open an application, users can also upload a .cid file to be automatically converted to a SSRF (xml) file. To do this conversion, click on

A Convert CID to SSRF popup box will appear that will allow the user to choose a .cid file to upload from their computer. Once the conversion is complete, the SSRF will be opened in the Editor. If there is an application already open in Editor, that application will not be saved before the converted SSRF is loaded. If an invalid .CID file is uploaded to the Editor, an error message will indicate that the file is invalid or does not meet the desktop version requirement of 6.2 or later

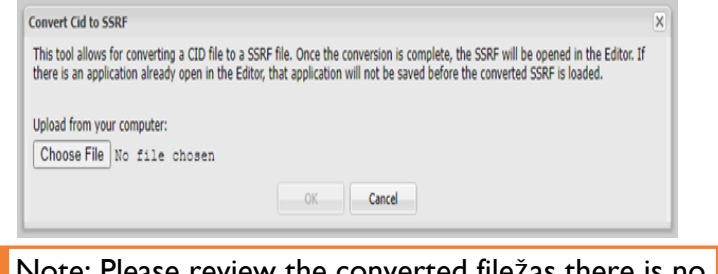

The toolbar is always available except when the user selects a build tool, such as the Diagram or Emission Designator tool, in which case the build tool screen is displayed and the Editor background is grayed out to indicate inaccessibility. The following components are available through the Editor toolbar.

# Editor Toolbar

The Editor Toolbar is located in the top-right corner of the Editor.

**D** CID-to-SSRF | ✿ Tools ► | ● Properties | Document | ✔ Compliance | ■ Save | ※ Close

EL-CID Online streamlines processing by auto generating a Full Record Print with compliance checks in PDF formatting and associating the PDF with a specific request. To produce a Full Record Print through the Editor

 $\triangleright$  click on the **L** Document button in the toolbar

A full record print compliance options menu will pop up. Users may choose to generate Compliance Checks as well at this time. After you select the okay button, the Full Record Print will generate as a PDF document.

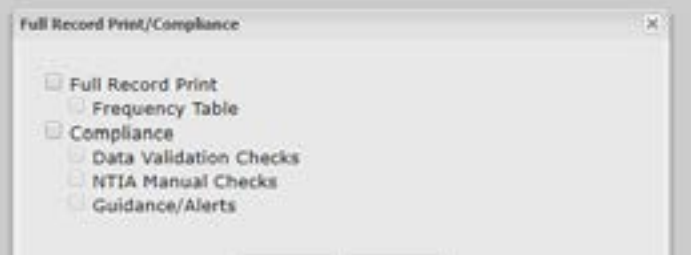

To resize the Full Record Print select Size and select your sizing preference.

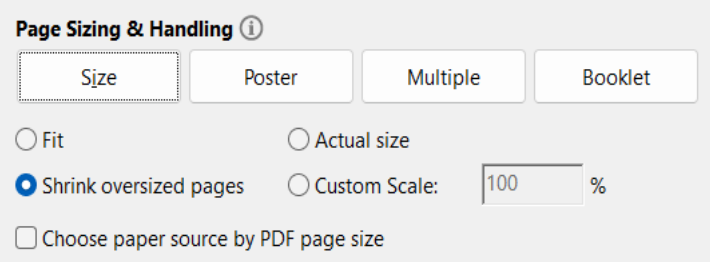

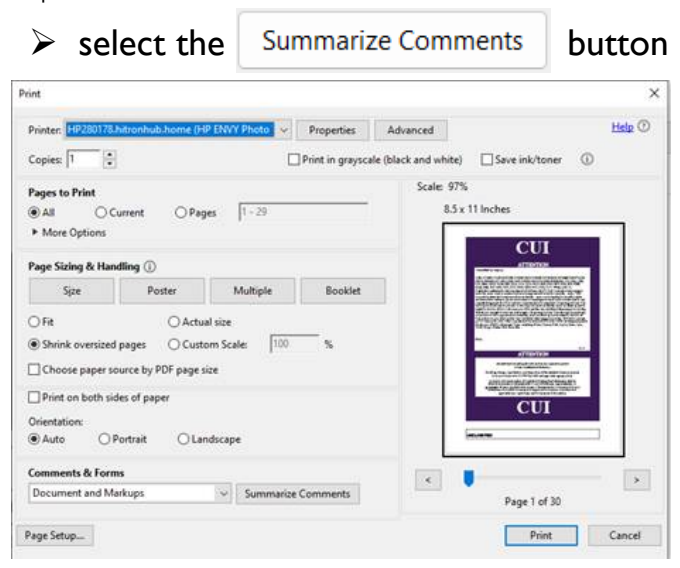

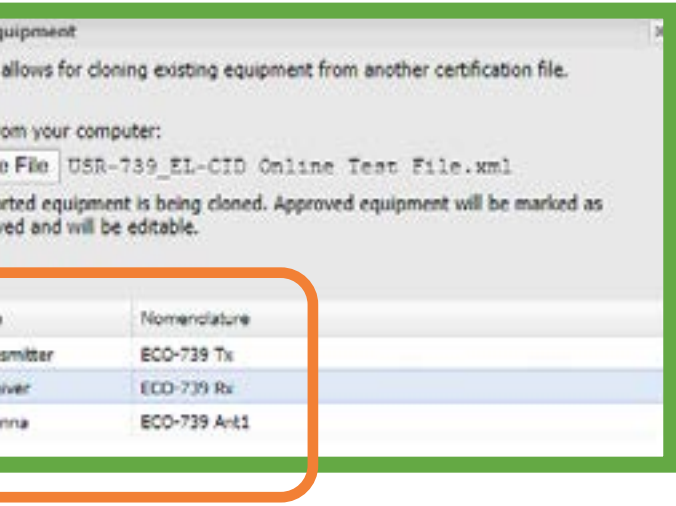

 $\triangleright$  Then, select the  $\bigcup_{k=1}^{\infty}$  dk button.

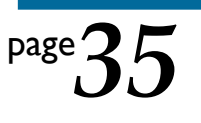

#### Import Equipment

This button allows users to ensure continu ity between and accuracy of Certification Requests by importing equipment descrip tions from previous certification requests to use when creating new applications.

 $\triangleright$  To import equipment information from a previous application, select the Import Equipment Button from the tools dropdown.

After the upload is complete, the popup window will populate equipment options for import.

#### $\triangleright$  Select the desired equipment

**Import Eq** This tool Upload fr Choose The impo Unapprov

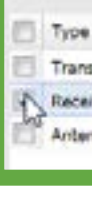

The following Screen will appear :

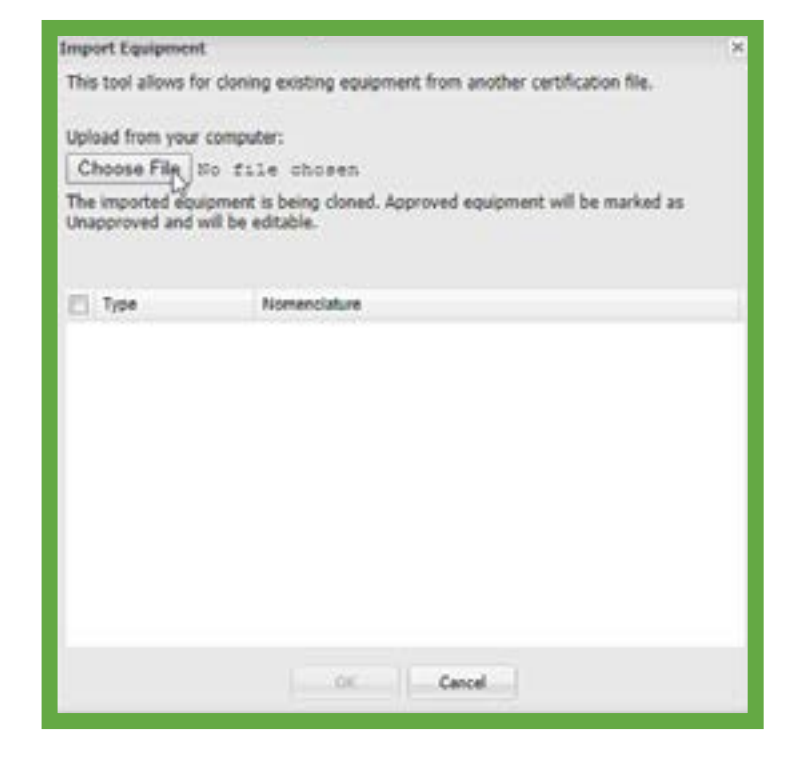

#### $\triangleright$  Select a previous application to upload.

Links to the imported equipment will appear in the Navigation Panel on the left.

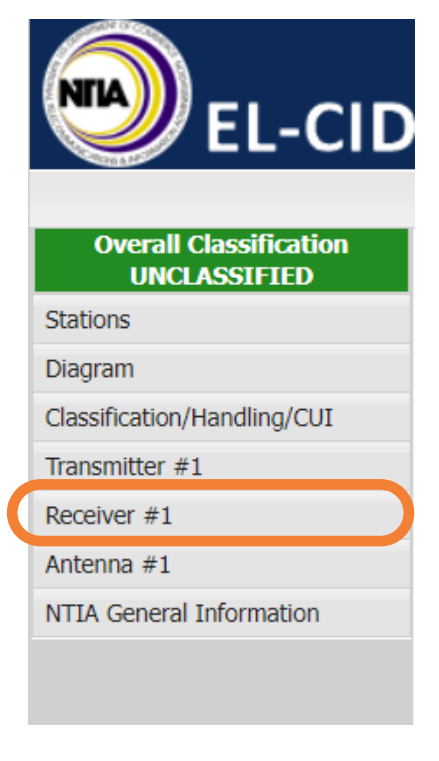

#### Models

Most models are used to approximate transmit ter emission bandwidths. Other models include receiver sensitivity and image rejection calcula tions, satellite power flux density, radiation haz ard, and noise figure/temperature conversion.

- 1. After opening the models window, select a specific model from the drop down menu.
- 2. After a specific model has been selected, the tool screen for that model will appear. The model tool screen contains the following fea tures.
	- •<br>•<br>• Model identification: Identifies the model being used
	- Calculation Input Fields: Information must be entered into each field to support the calculation.
	- •Calculate Button: After each input field has been populated and the units are confirmed, click the calculate button to produce the model output.
	- •Numeric Results: After the Calculate button has been selected, displays the output val ues for relevant items such as specific band width measurements, based on the calcula tion input fields.
	- Graphical Results: After the calculate button has been selected, graphical results based on the input fields display. Users can switch to a logarithmic scale for the x-axis.
- 3. Click the close button to return to the main Editor screen.

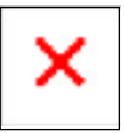

The Diagram features five components

- **1** Station Type Palette: Contains icons representing station types. Station type icons are dragged over to the diagram to create the visual representation of the stations types and links in the system (note that the term "links" may be thought of as referring to request configurations).
- **2** Palette Legend: After a station type icon has been clicked in the station type palette, color coding defined by the palette legend is used to indicate available choices for additional station type icons that may be selected to complete station-to-station links.
- **3** Dynamic Help Panel: When a station type icon has been selected and the user then hovers over other station type icons, the dynamic help panel explains whether linkage between the selected and hovered-over station type is permissible. If linkage is permissible, the dynamic help panel will indicate applicable radio services and station type classes; otherwise, it will indicate that the link is not per missible.
- **4** Frequency Table Button: opens a Table of all the frequencies currently selected for a system. The Frequency Table lists:
	- Transmitters
	- Receivers
	- Frequencies, Emission Designators
	- Radio Services
	- Station Classes
- **5** Diagram: Allows the user to create visual diagram of the station types and links in the system under consideration for certification, by dragging over station type icons and then selecting link rules using the link control panel.

**6** Link Control Panel: After station type icons have been dragged over to the Diagram, the link control panel is used to create representations of logical links between station types.

### The Diagram

The Diagram is an Editor tool used to create a logical picture of the station types and links for the system requesting certification. The Diagram consists of one or more named stations depicted by icons, which you create by dragging onto the Diagram. Links between stations are drawn as arrows from the transmitting Station to the receiving Station. In some cases, a reverse link also exists and is drawn as a single line with arrows on both ends.

The Diagram can be completed or adjusted at any time. Because the Diagram helps clarify system components (especially for complex systems), it is recommended that users complete the Diagram before entering information into navigation panel sections.

The Diagram is accessed through the Navigation Panel on the left of The Editor.

#### **Components**

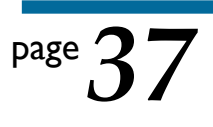

#### The link control panel includes 5 b uttons:

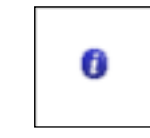

The information button is used to show pertinent information about the selected system, including links to the Se-

lectd Modes/Links page .

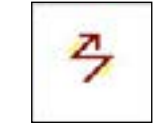

The link button is used to diagram a link between two separate station types. This is the standard link type used in most systems.

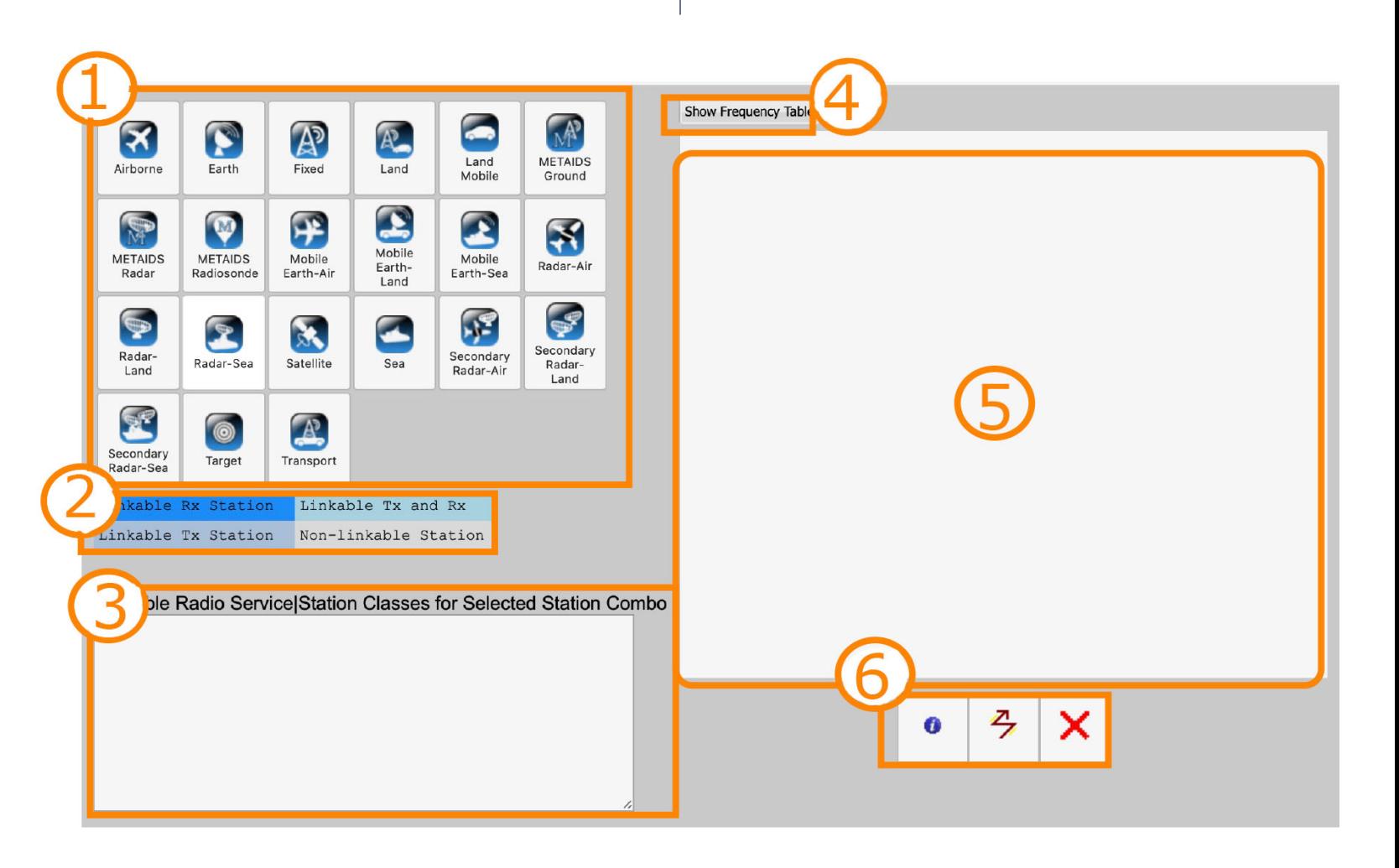

The delete button is used to delete stations or links from the Diagram.

The word "Generic" (in upper or lowercase) cannot be used as any part of the station name field on the diagram page, or on the Station Page. If an existing certification is opened that has "Generic" in the station name, a Red Triangle will appear on the View Summary page. **Note:** if a station has no equipment, the Full Record Print will automatically add "Generic" to the station name.

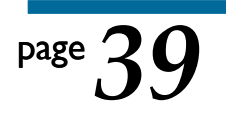

# <span id="page-19-0"></span>**CERTIFICATION REQUESTS**

This section of the training manual explains how to create and submit a Spectrum Supportability Request Form (SSRF).

To create your own practice SSRF, read the user-manual and follow the instructions.

#### $\triangleright$  Instructions are formatted like this.

# Creating an SSRF

Creating an SSRF file requires four major steps:

- 1. Create a line diagram that is a logical picture of the system.
- 2. Add transmitter, receiver and antenna equipment records to the stations.
- 3. Specify locations where you want the equipment to be cer tified for use.
- 4. For each link in the Diagram, select Station Classes, transmitting and receiving equipment, and modes (frequencies, powers, and emissions) to be cer tified.

#### Icons

- The  $\Box$  icon offers explanations of data fields, providing users with formulas, directions, or clarifications for data entry. Clicking on the icon will open a pop-up window with further instructions.
- The  $\Box$  icon alerts users that the data they have entered is unusual or unexpected.
- The **i** icon alerts users to errors in the record,. Errors may be the absence of data required for certification or data that contradicts other data entered in other parts of the document.
- The  $\sim$  icon provides a link to the page where incorrect or unusual data can be changed.
- $\bullet$  The  $\bullet$  icon identifies required data that has not been entered yet.
- $\cdot$  The  $\boxed{\bullet}$  icon indicates incorrect data. Incorrect data will not be saved. It must be edited, or the system will remove it.

The Editor features several icons that aid data entr y.

Note: If CUI is present cover page will be generated.

To begin, you must access the Editor. There are three main ways to do this.

- 1. Users can access the editor from the user dashboard of the EL-CID Online dashboard. The link to editor is in the upper right hand corner of the dashboard.
- 2. If an SSRF or .cid file has already been attached to a certification request, users can open that file in editor by clicking on the pencil icon next to the document in the Task Form. The editor will be accessible from the
- 3. web. Go to the EL-CID Online landing page at Elcidonline.ntia.gov/index.html. Click on the External Editor button.

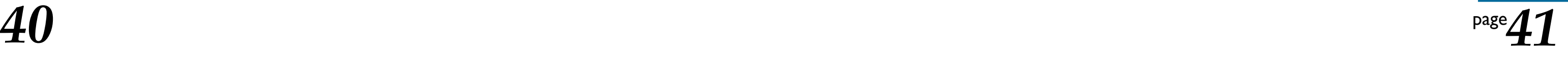

Editor opens with a landing page asking whether the user wants to create a new certification request or open a previous application.

- $\triangleright$  Select the "New" radio button.
- $\triangleright$  Set the dropdown menu is set to: NTIA Certification Request .

 $\triangleright$  Click "OK" to begin creating the Certification request.

Trunking systems are radio systems that use software to dynamically reassign frequency use instead of maintain ing each antenna on a specific frequency. As the electro magnetic environment becomes more crowded and the need for spectrum sharing grows, trunking systems will comprise a significant portion of spectrum certifications in the future. However, for this training overview, we will not be addressing trunking systems directly.

Leave the "Is this a trunking system?" box empty.

The system will open a landing page with information about the editor.

 $\triangleright$  Click  $\overline{\text{Continue}}$   $\rightarrow$  to begin entering system data.

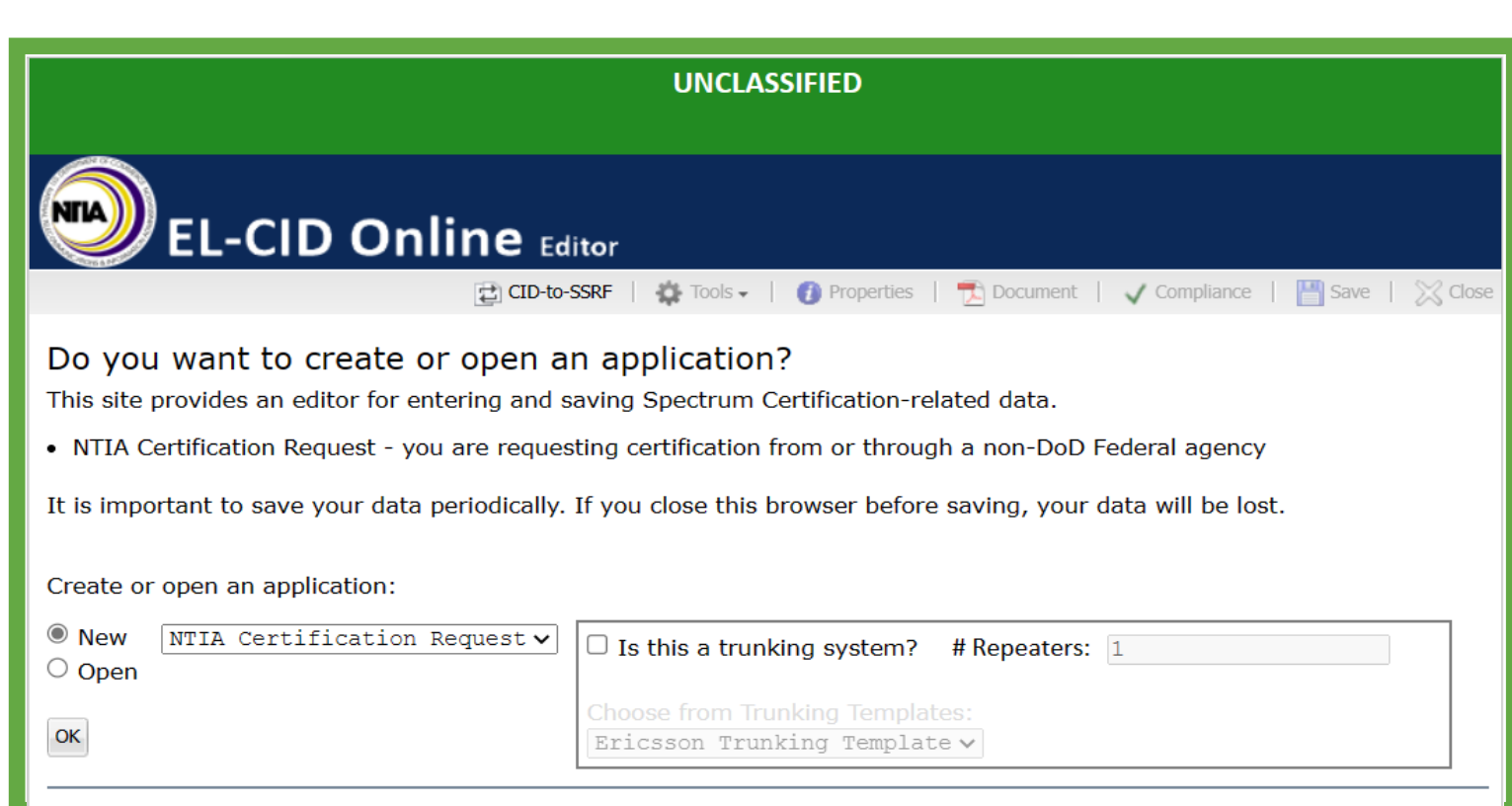

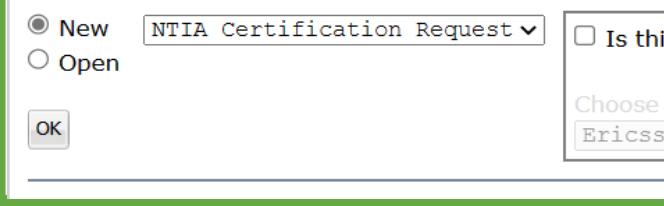

Editor does not automatically save data. To save data: Click **in** save in the toolbar to Download data to your computer.

**Note:** The default setting for Chrome is to download files to your local Downloads folder with a default name. To change where to download files, go to chrome://settings/ downloads and turn on *"Ask where to save each file before downloading*". Some browsers are configured to prevent or restrict file downloads. If you are having difficulty downloading your file, please contact your Agency System Administrator.

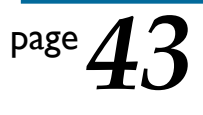

#### Diagram

The system will open the Diagram. Diagram is also accessible through the Navigation Panel.

- appropriate data entry. Show Frequency Table
- $\frac{1}{2}$ M<sup>2</sup><br>METAIOS  $\mathbf{X}$  $\sum_{i=1}^{n}$  $\mathbf{A}$  $rac{1}{\sqrt{2}}$ **NETAIDS**<br>METAIDS  $\sum_{\substack{\text{Mochr}\ \text{Bayl} \ \text{Bayl} \ \text{Bayl} \ \text{Bayl} \ \text{Cayl} \ \text{Cayl}$  $\sum_{\substack{\text{Mochn}\ \text{Eavb-Su}}}$ Mobile<br>Mobile **MA**<br>METAIDS  $\blacktriangleright$ Secondary<br>RadaryAr Secondary<br>Recondary **Space**  $\sum_{\text{Stm} \text{ line}}$  $\frac{1}{2m}$ **CE** Secondary<br>Radar-Sea  $\frac{A}{\sqrt{2}}$  $\bullet$ inkable Rx Station Linkable Tx and Rx Linkable Tx Station Non-linkable Station Available Radio Service | Station Classes for Selected Station Combo <sup>Z</sup>z  $\bullet$ ×

The Diagram allows users to draw a representation of the system requesting certification. EL-CID Online's sophisticated logic will determine which questions to ask users about the system to ensure  $\triangleright$  On the Stations' Palette window, click (but  $\triangleright$  Click (but do not drag) the Radar-Land icon and observe the change in the icons.

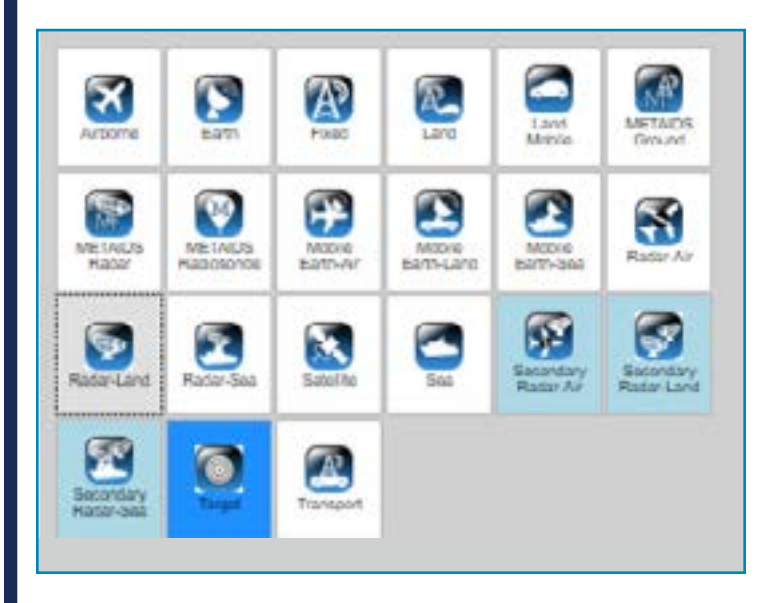

do not drag) the Land Mobile icon.

The colored icons indicate which stations may be linked with a Land Mobile system.

# Color Coded Links:

The Icon colors indicate that one may draw link from a Land Mobile icon to an Airborne, Land, Land Mobile, or Sea icon. One may also draw a link from any of these three icons back to a Land Mobile icon.

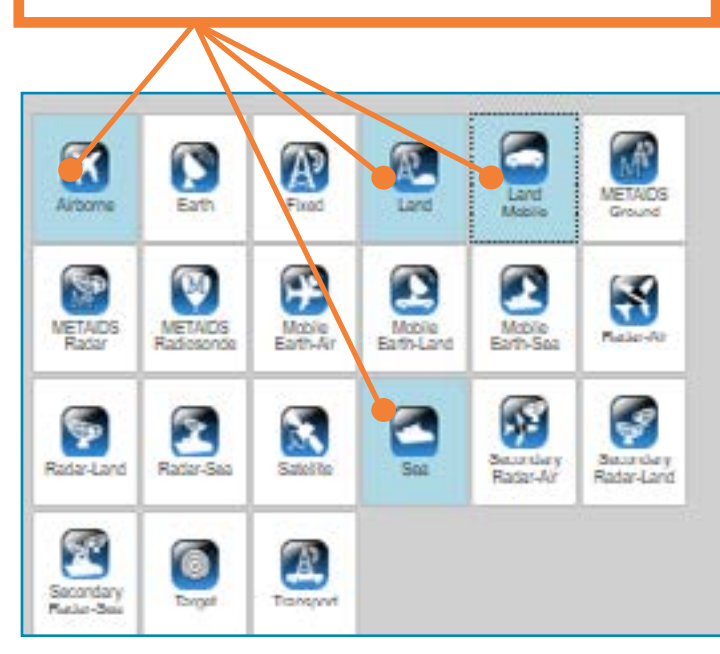

The panel at the bottom of the Stations Palette **Workaround: Workaround: link from Land Mobile to Land antennas. link from Land Mobile to Land antennas.** 

```
Available Radio Service | Station Classes for Selected Station Combo
Land Mobile to Land:
Land Mobile NL
Land Mobile MLD
Land Mobile (MLP
Land Mebile MOEC
```
If two stations are very close together in the Diagram, the dotted link in-<br>dicating incomplete data may appear solid.

You may draw a link from Radar. You may draw a link from a Radar icon to a Target icon, but not from a Target to a Radar.You may draw a link from a Radar to a Secondary Radar, or the reverse.You may not draw a link between two Radar icons.

The icons that you choose for your diagram determine the Radio Services and Station Classes available for the links between them.

Click the Land Mobile icon, then move the mouse pointer so that it is positioned over the Land icon, but do not click.

In this case, simply refresh the brows- er page, and the stations will spread out to give the link room to draw properly.

When creating a diagram, users may notice that the stations placed on the diagram do not immediately show up under Stations link in the Navigation Panel on the left. Clicking on another link or the diagrams link will allow the system to load the diagrammed stations into the Navigation panel.

![](_page_22_Picture_35.jpeg)

*44*

When a link is drawn from a Land Mobile icon to a Land icon, one may only choose from Radio Service Land Mobile, and Station Classes ML – Land Mobile, MLD – Telecommand Land Mobile, and MLP – Portable Land Mobile.

 $\triangleright$  Click on the Land Mobile icon and drag it to the drawing area on the right.

 Drag two more Land Mobile icons to the drawing area and name them WAT2 and WAT<sub>3</sub>

The Change Station Name window is displayed with Land Mobile as the station name .

![](_page_22_Picture_405.jpeg)

- $\triangleright$  Type WAT I.
- $\triangleright$  Click OK.

Editor will not permit duplicate station names.

#### Drawing Links between Stations

 $\triangleright$  Click on the X symbol below the drawing area.

![](_page_22_Picture_406.jpeg)

- Check WAT 1 to WAT 2 and WAT 1 to WAT 3 and select OK.
- $\triangleright$  Click the link button and draw a new link from WAT 1 to WAT 2 and a new link from WAT I to WAT 3

Links between stations are drawn as arrows from the transmitting Station to the receiving Station. There can be only one link from any given transmitting Station to a receiving Station. In some cases, a reverse link also exists and is drawn as a single line with arrows on both ends.

Your diagram should now look something like the image below.

#### $\triangleright$  Click:  $\frac{\text{Continue}}{\text{Continue}}$

Draw a reverse link so that the receiving Station also becomes a tr ansmitting Station and the transmitting Station also becomes a receiving Station.

 $\triangleright$  Click on one of the  $\mathbf{b}$  buttons to open the Links/Selected Modes two Land Mobile page and see information connected to that link.

![](_page_22_Picture_33.jpeg)

When drawing a link between two stations, always click on the transmitting station first, and then click on the receiving station.

- $\triangleright$  To create the first link: select the  $\triangleright$  button, click on WAT1, and then click on WAT2.
- $\triangleright$  select the  $\frac{1}{2}$  button, click on WAT2, and then click on WAT3 to create a Bi-directional link.
- $\triangleright$  select the  $\frac{2}{\sqrt{2}}$  button, and create a link from WATI to WAT3.
- $\triangleright$  select the  $\frac{2}{\sqrt{2}}$ button, and create a link from WAT<sub>3</sub> to WAT<sub>1</sub>.

![](_page_22_Picture_17.jpeg)

A dialogue box opens listing existing system components that can be deleted.

![](_page_22_Picture_27.jpeg)

#### **Information**

After links have been created, the Links/Selected Modes Page can be accessed through the information button.

#### Click on the Information Button.

 $\triangleright$  Select a station.

The page will indicate the selected link with a dotted red line.

The Editor will save the Diagram and move to the Request Classification/Handling Information section.

In the step above, we purposefully made an error. We should have drawn a uni-directional, not a bi-directional link from WAT3 to WAT1. Now we want to delete that link.

![](_page_23_Picture_39.jpeg)

#### EL-CID Online Training Manual

 $\triangleright$  To begin entering data click the Continue Link at the right hand side of the screen.

Data to enter looks like this.

After entering the data on each page, click the **Continue** link in the lower right hand corner to move to the next page. The set of the set of the Select SP-CTI-C under "CUI Instructions."

#### What is the overall classification of this document?

- U Unclassified
- > Click: Continue >

#### Does this document have special handling restrictions or CUI markings?

Identify the special handling restrictions by dragging and dropping them from left to the right areas below.

 Select the Radio Button next to "U - Unclassified" to indicate the overall classification level of the SSRF being prepared.

Overall Classification:

 Select "A - Approved for public release; distribution is unlimited (DoD) Directive 5230.24)." by clicking on its title in the left column and dragging onto the right hand column.

Identify the CUI markings by checking the required rows

![](_page_23_Figure_23.jpeg)

#### Editor page headers look like this.

 $\triangleright$  Instructions for data entry look like this.

Note: Although users can select multiple CUI markings, only one SP-CTI may be selected at a time.

When CTI is selected, the CTI Distribution Statement will appear. All fields are mandatory and must be entered.

![](_page_23_Picture_25.jpeg)

Limited Dissemination Controls are used to limit or control who can, should (or should not) access CUI. Limited dissemination control markings may also be applied to CUI to amplify and supplement any dissemination controls authorized by a CUI Specified authority. Identify the Limited Dissemination Controls by checking the required rows.

![](_page_23_Picture_29.jpeg)

### > Select "FEDCON"

Once a CUI Category or Limited Dissemination Control is selected, the Designation Indicator section will appear. The "Controlled By" field is mandatory and must be entered. The Point-of-Contact (POC) fields are optional.

![](_page_23_Figure_38.jpeg)

| EL-CID Online Edito                        |   |                              |    |
|--------------------------------------------|---|------------------------------|----|
| <b>Overall Classification</b>              |   |                              |    |
| <b>UNCLASSIFIED</b>                        | o | SP-PROCURE Ge                |    |
| Song                                       | o | PROPIN                       | Ge |
| gram<br>sification/Handing/OUI             | о | SP-PROPIN                    | Ge |
| <b>Summary</b>                             |   | Identify the Limited Di      |    |
| rall Classification<br>Cal Manding Cut one |   | <b>Limited Dissemination</b> |    |
| nomitter #1                                |   | Abbr                         |    |
| eiver #1                                   | n | <b>NOFORN</b>                |    |
| enna #1                                    | o | FED ONLY                     |    |
| A General Information                      | ø | FEDCON                       |    |
|                                            | α | <b>NOCON</b>                 |    |
|                                            | Ω | DL ONLY                      |    |
|                                            | o | REL TO [USA, LIS             |    |
|                                            |   | DISPLAY ONLY I'L             |    |
|                                            |   |                              |    |

this selection.

The following section contains training on how to enter data for a typical certification request. As you proceed through this manual, enter the information provided below in your practice certification.

Information is distinguished by font:

The Request Classification/Handling/CUI section gathers Classification and Special Handling data about this document. Answer each question and click "continue". At the end of this and every section you will find a "summary page" that displays warnings and errors. Use the summary page to navigate to answers that should be changed. The summary page for this section can be accessed with the appropriate "View Summary" link in the navigation panel.

#### $\triangleright$  Click on the "Overall Classification" link.

#### Limited Dissemination Controls

![](_page_23_Picture_341.jpeg)

![](_page_23_Picture_342.jpeg)

# <span id="page-23-0"></span>Adding Equipment Data

#### Classification and Special Handling/ CUI

![](_page_24_Picture_29.jpeg)

If a user selects "DL ONLY" and the pencil icon is selected in the options column, a popup window will appear to input additional required information. Non-blank input is required in order for the user to select  $\begin{array}{|c|c|} \n\hline\n& . \n\end{array}$  The user can select  $\begin{array}{|c|c|} \hline\n& \hline\n& . \n\end{array}$  to exit without input. If "DL-ONLY" is de-selected then the corresponding information in the options column will be cleared out. The View Summary section will display an **A** error triangle on CUI if required information isn't entered for "DL ONLY". The cover page for the reports (FRP, Compliance, CoSS) will show the full entry as "DL ONLY <individuals, organizations, or entities included in dissemination list>".

![](_page_24_Picture_273.jpeg)

#### EL-CID Online Training Manual

# DI ONLY

# REL TO [USA, LIST]

If a user selects "REL TO [USA, LIST]" and the  $\angle$  icon is selected in the options column, then a widget appears that has a list of countries and their associated country code. The user is required to select a country by dragging it to the right pane. Multiple countries can be selected. When saved, this will appear as "REL TO [USA, LIST]" in the banner and in View Summary. USA must be selected, but is not pre-selected. If the user selects cancel then USA does not get saved and no edits are applied. If "REL TO [USA, LIST]" is de-selected then the corresponding information in the options column will be cleared out. The View Summary section will display a red error triangle on CUI if USA is not selected as one of the "REL TO [USA, LIST]" countries. The cover page for the reports (FRP, Compliance. CoSS) will show the full entry as "REL TO [USA, <country code selection in caps in alphabetical order>]".

![](_page_24_Picture_274.jpeg)

If a user selects "REL TO [USA, LIST]" and the  $\ell$  icon is selected in the options column, then a widget appears that has a list of countries and their associated country code. The user is required to select a country by dragging it to the right pane. Multiple countries can be selected. When saved, this will appear as "REL TO [USA, LIST]" in the banner and in View Summary. USA must be selected, but is not pre-selected. If the user selects cancel then USA does not get saved and no edits are applied. If "REL TO [USA, LIST]" is de-selected then the corresponding information in the options column will be cleared out. The View Summary section will display a **A** error triangle on CUI if USA is not selected as one of the "REL TO [USA, LIST]" countries. The cover page for the reports (FRP, Compliance. CoSS) will show the full entry as "REL TO [USA, <country code selection in caps in alphabetical order>]".

![](_page_24_Picture_275.jpeg)

# DISPLAY ONLY [USA, LIST]

At this point, users can review answers and make any changes. View warnings and errors by clicking or mousing-over the warning and error **in** icons. Users can click to change answers. Navigate back to this page by selecting the "View Summary" link under the desired section on the left side of this screen.

#### Request Classification/Handling/CUI Summary

Review your answers Review the answers and make ) icons. Click to change your<br>section on the left side of this s

![](_page_24_Picture_276.jpeg)

- POC Name: POC Phone Number
- **POC Email Address**

#### $\bigoplus$  Back

 $\triangleright$  When you have finished verifying the system, click: Continue

![](_page_24_Picture_25.jpeg)

![](_page_24_Picture_277.jpeg)

Continue<sup>2</sup>

#### Does this document contain Business Identifiable Information (BII)?

BII is defined as "trade secrets and commerical or financial information obtained from a person [that is] privileged or confidental." (5 U.S.C.552(b)(4)). Yes or No must be selected to continue.

#### $\triangleright$  Select "No"

 $\triangleright$  Click continue  $\rightarrow$ 

![](_page_25_Picture_55.jpeg)

<span id="page-25-0"></span>Transmitter Information

 $\triangleright$  Click:  $\frac{1}{\text{Continue}}$  to begin entering transmitter information.

This section gathers technical data about a single transmitter by asking a series of questions. Just as with the classification section, at the end of this and every section you will find a "summary page" that displays warnings and errors. Use the summary page to navigate to answers that should be changed. The summary page for this section can also be accessed with the appropriate "View Summary" link in the upper-left corner of this page.At the end of these questions another transmitter may be added. This process repeats until data for each transmitter has been provided.

 $\triangleright$  For this training document, we will use a descriptive phrase.

#### What is the Transmitter Nomenclature?

Normally there are specific protocols for nomenclature, requiring the Joint Electronics Type Designation System (JETDS) number (e.g., RT-1816) as the nomenclature. Or, if the transmitter does not have a JETDS number, provide the manufacturer model number (e.g., L-88A). Otherwise, a descriptive phrase (e.g., Command Guidance System (CGS) Projectile Subsystem Transmitter) is acceptable..

#### $\triangleright$  Enter the following platform information. Potential Platforms: Hand-

Nomenclature: Walk & Talk Tx

 $\triangleright$  Select the type of nomenclature.

As the user begins typing in the manufacturer field, a list of matching man ufacturers will appea r.

You should only type a new manufacturer name (as opposed to selecting one that appears) if none of the options are correct.

#### $\triangleright$  Enter the manufacturer name.

Manufacturer: RELM Communications, Inc.

 $\triangleright$  Click: Continue

#### What are the potential platforms?

Optionally, users may provide specific platforms where this transmitter is installed. All military vehicles should be identified by their proper military nomenclature. If the system is portable and not mounted on a vehicle, the user should be identified (e.g., carried by first responders, worn by flight deck crew).

The specified platforms are not the platforms that will be certified, but rather known platforms at the time the application was submitted.

held Device for First Responders

#### > Click: Continue

#### What is the transmitter type?

This section collects the modulation and function of the transmitter (e.g., "FM Communications", "FM and FSK Communications" or "Pulse Doppler Radar").

#### What is the Output Device?

The type of device used for the final RF power output includes the transmitter type as well as the manufacturer model name.

#### $\triangleright$  Enter the output device type.

Output Device Type: Transistor

> Click: Continue

#### What is the FCC Type Acceptance Number?

The Federal Communications Commission (FCC) Type Acceptance number indicates whether the transmitter has already been approved by the FCC. If there is no FCC Type Acceptance number, enter "NA". Do not provide a number if the transmitter has been modified since acceptance .

#### $\triangleright$  Enter the FCC Type Acceptance No.:

FCC Type Acceptance No.: K95LT20002

 $\triangleright$  Click: Continue

### What are the Mode Characteristics?

Each transmitter has one or more modes. Each mode defines the characteristics of a radio signal. Often each mode is uniquely identified by its emission designator, although some modes use the same emission designator.

- Under "Radar/Communications" select Communications
- Click:

After entering data for the first mode, users may provide data for another mode.

Data entered here will affect the "Frequency Requirements" section. We have not yet filled out the Frequency Requirements section on the main page yet, so no extra action is required.

Type of modulation of the main carrier: F - Frequency modulation Nature of the signal: 3 -A single channel containing analogue information Type of information trans-<br>mitted: E - Telephony (including sound broadcasting) Necessary Bandwidth: 11 kHz

 $\triangleright$  Click  $\vert$  ok

The screen should show the following code entered into the Emission Designator field:

Emission Designator:  $U$  11K0F3E</u> **D** Build

Type of Nomenclature: Other

Model No.: Walk & Talk Tx

Start by providing an Emission Designator.

 $\triangleright$  Click on  $\Vert$  **1.** Build.

The following window will pop up:

![](_page_25_Picture_508.jpeg)

#### $\triangleright$  Enter the following information:

**Note:** If 'Commercial' is selected as the 'Type of Nomenclature' for a Transmitter or a Receiver, 'FCC Type Acceptance Number' becomes a required field.

If the field is left empty, a red error triangle will appear on the View Summary page next to FCC Type Acceptance Number. A compliance error will also be generated if compliance checks are run.

#### Who makes this transmitter?

![](_page_26_Picture_42.jpeg)

EL-CID Online Training Manual

A mode name can be used to identify an operating capability that this transmitter mode supports. The combination of emission designator and mode name will usually uniquely identify a transmitter mode. Many times, the emission designator alone will uniquely identify a mode, which is the method we will use for this training process.

#### $\triangleright$  Leave the Mode Name Blank.

#### $\triangleright$  Click the  $\blacksquare$  icon next to the Frequency Field, and enter the frequency range.

 $\triangleright$  Enter the following data for the rest of the Tuning Range table.

 $\triangleright$  Enter the following values in the Freq Offset column.

Low Frequency: 136 MHz High Frequency: 160 MHz

```
\triangleright Click \vert ok
```

```
Tuning Step: 11 kHz
Minimum Separation: 4 kHz
Num Frequencies: 16
```
#### $\triangleright$  Enter the tuning method.

If data exists in the Requested Fre-<br>quencies fields on the NTIA Generthe frequency, emission designator or power information on this page, the links will be removed from the Re-<br>quested Frequencies table, and you must revisit the Links/Selected Modes page to update them.

```
Method of Tuning: Synthesiz-
er
```
The RF Fundamental table collects the frequency offsets for this transmitter.

```
\triangleright Click the \triangleright any Editor button.
```
#### $\triangleright$  Click the **Open Section >>** link under "Modulation Parameters."

```
2.0 kHz at -3 dB
4.5 kHz at -20 dB
7.5 kHz at -40 dB
10.0 kHz at -60 dB
```
#### $\triangleright$  Indicate the data source.

Source: Measured

The window should display an RF Fundamental curve as shown in the image belo w.

![](_page_26_Picture_380.jpeg)

#### $\triangleright$  Click on the  $\boxed{\blacksquare}$  button after the Peak Frequency Deviation Field.

#### Important:

Frequency tolerance ( $ppm$ ) = Maximum transmitter drift (Hz) / Center frequency (MHz).

This is also true for changes made to Receiver and Antenna information.

Power refers to the power supplied to the transmitter antenna.

#### $\triangleright$  Select Mean and enter the following data

Mean: 3 W

#### Power<sup>2</sup>

![](_page_26_Figure_23.jpeg)

#### Modulation Parameters

Because this is a modulated system, we will enter data pertaining to the signal modulation.

Not all of the information in this section is required for every certification request. For this exercise, we will only be entering Modulation type, Max Modulation Frequency, and Deviation Ratio. This will allow us to calculate the Peak Frequency Deviation.

#### $\triangleright$  Enter the following data.

Modulation Type: Analog Max Modulation Frequency: 3kHz Deviation Ratio: 0.833

The system should calculate a Peak Frequency Deviation of 2.499, and the modulation section should look like the following image:

#### Modulation Parameters <sup>O</sup>

![](_page_26_Figure_33.jpeg)

After completing this step, users can select the  $\sqrt{\frac{2 \text{lose Section} <}{\text{lens}}}$  link or just scroll down to the next section.

Some systems may use spectrum spreading, or pulsing to communicate. A user who requires these sections should click on the **Open Section >>** link to enter data pertaining to these systems. However, for our purposes, we will skip these sections and proceed to end of the mode data.

Frequency Tolerance is calculated using the following formula:

![](_page_27_Picture_29.jpeg)

EL-CID Online

 $\triangleright$  In the series of tables below enter the 2nd, 3rd, and Other Harmonic Levels

2nd Harmonic: -60 dB 3rd Harmonic: -60 dB Other Harmonic: -60 dB

 $\triangleright$  Enter the Spurious level, and check the "Maximum" check box after it.

As with Harmonic Levels, Spurious levels are required for Stage 2, 3, or 4 systems. Do not include the harmonic emissions in this section.

At this point, users can review answers and make any changes. Users can view warnings and errors by clicking or mousing-over the warning  $\Box$  and

Spurious Levels: -60 dB

 $\triangleright$  Click: Continue

#### Do you want to add another transmitter mode?

error **in** icons. Users can click to change answers. Navigate back to this page by selecting the "View Summary" link under the desired section on the left side of this screen.

Transmitter modes can be added here and through the summary page. The summary page also provides tools to sort, copy and delete transmitter modes. Select "Yes" to add another transmitter mode.

 $\triangleright$  Select "No" and click: Continue

#### $\triangleright$  Enter the Frequency Tolerance

When you are finished entering Transmitter data, the "View Summary" screen should look like this:

#### Review your answers

Review the answers and make any changes. View warnings and errors by clicking or mousing-over the warning (4) and error (4) icons. Click  $\ell$ to change your answer. Navigate back to this page by selecting the "View Summary" link under the desired section on the left side of this screen.

![](_page_27_Picture_230.jpeg)

for first responders

#### Review your answers

Frequency Tolerance: 2 ppm Because this is a Stage 4 system, the harmonic levels must be entered. These levels should be in dB relative to the peak output power of the carrier signal and should be negative numbers. **Note:** Entering 'NA' into the Harmonic and Spurious Point fields is not permitted.

When you are done, the screen should show the image below:

 $\triangleright$  Click: Continue

#### Do you want to add another Transmitter?

Transmitters can be added here and through the navigation section on the left.

Select "No."

 $\triangleright$  Click: Continue

![](_page_28_Picture_51.jpeg)

# <span id="page-28-0"></span>Receiver Information

#### $\triangleright$  Click:  $\frac{1}{\text{Contimize}}$  to begin entering receiver information.

This section gathers technical data about a single receiver by asking a series of questions. Just as with the classification section, at the end of this and every section you will find a "summary page" that displays warnings and errors. Use the summary page to navigate to answers that should be changed. The summary page for this section can also be accessed with the appropriate "View Summary" link in the upper-left corner of this page. At the end of these questions another receiver may be added. This process repeats until data for each receiver has been provided.

#### $\triangleright$  For this training document, we will use a descriptive phrase.

#### What is the Receiver Nomenclature?

Normally there are specific protocols for nomenclature, requiring the Joint Electronics Type Designation System (JETDS) number (e.g., RT-1816) as the nomenclature. Or, if the receiver does not have a JETDS number, provide the manufacturer model number (e.g., L-88A). Otherwise, a descriptive phrase (e.g., Command Guidance System (CGS) Projectile Subsystem Receiver) is acceptable.

Conducted Emissions (dBm):  $-60$  $\triangleright$  Click: Continue  $\rightarrow$  .<br>  $\rightarrow$  Click: Continue  $\rightarrow$  .

Click: Continue

Nomenclature, Manufacturer's Model No.: Walk & Talk Rx Type of Nomenclature: Other

As the user begins typing in the manufacturer field, a list of matching man ufacturers will appear. You should only type a new manufacturer name (as opposed to selecting one that appears) if none of the options are cor rect.

#### $\triangleright$  Enter the manufacturer name.

Manufacturer: RELM Communi- cations, Inc.

Potential Platforms: Hand- held Device for First Re- sponders

#### $\triangleright$  Click: Continue  $\rightarrow$

#### What is the Receiver Type?

This section collects the generic receiver type.

Under Receiver Type, enter:

Receiver Type: Tuned Radio Frequency

- > Leave the Direct Conversion/Homodyne checkbox blank.
- $\triangleright$  Click: Continue

#### What is the local oscillator radiation?

 $\triangleright$  Leave the field blank.

Local Oscillator Radiation:

Click: **Continue** 

#### What is the Conducted Emission Level?

A **A** error icon will display if "N" is selected as the first character of the emission class but the remaining characters are not "0N"

**Note:** If 'Commercial' is selected as the 'Type of Nomenclature' for a Receiver, 'Receiver Type' becomes a required field. If the field is left empty, a red error triangle will appear on the View Summary page next to Receiver Type. A compliance error will also be generated if compliance checks are run.

#### Who makes this receiver?

Provide the power level of undesired signals generated in the receiver and conducted by way of the connection to the receiver.

#### What is the FCC Type Acceptance Number?

The Federal Communications Commission (FCC) Type Acceptance number indicates whether the receiver has already been approved by the FCC. If there is no FCC Type Acceptance number, enter "NA". Do not provide a number if the receiver has been modified since acceptance .

#### ▶ Enter the FCC Type Acceptance No.:

FCC Type Acceptance No.: K95LT20002

 $\triangleright$  Click: Continue

#### What are the Mode Characteristics?

Each receiver has one or more modes. Each mode defines the characteristics of a radio sig-nal. Often each mode is uniquely identified by its emission designator, although some modes use the same emission designator.

After entering data for the first mode, users may provide data for another mode.

Data entered here will affect the "Frequency Requirements" section. We have not yet filled out the Frequency Requirements section on the main page yet, so no extra action is required. Start by providing an Emission Designator.

#### What are the potential platforms?

Optionally, users may provide specific platforms where this receiver is installed. All military vehicles should be identified by their proper military nomenclature. If the system is portable and not mounted on a vehicle, the user should be identified (e.g., carried by first responders, worn by flight deck crew). The specified platforms are not the platforms that will be certified, but rather known platforms at the time the application was submitted.

#### $\triangleright$  For this document, leave this section blank.

#### Emission Designator

 $\triangleright$  Click on  $\mathbf{L}$  Build

![](_page_28_Picture_467.jpeg)

If "N" is selected as the Type of Modulation, the Emission Designator tool will default the Nature of the Signal field to "0" and the Type of Information Transmitted to "N" as shown below.

![](_page_28_Picture_468.jpeg)

EL-CID Online

*58*

The screen should show the following code entered into the Emission Designator field:

Emission Designator: U 11K0F3E

**Build** 

A mode name can be used to identify an operating capability that this receiver mode supports. The combination of emission designator and mode name will usually uniquely identify a receiver mode. Many times, the emission designator alone will uniquely identify a mode, which is the method we will use for this training process.

![](_page_29_Picture_58.jpeg)

Training Manual

 $\triangleright$  Click the  $\lvert \Phi \rvert$  icon next to the Frequency Field, and enter the frequency range.

Type of modulation of the main carrier: F- Frequency modulation

- $\blacktriangleright$  Click  $\Box$  Ok
- $\triangleright$  Enter the following data for the rest of the Tuning Range table.

Nature of the signal: 3 - A single channel containing analogue information

```
Type of information trans- mitted: E - Telephony (in- cluding sound broadcasting)
Necessary Bandwidth: 11 kHz
```
#### $\triangleright$  Click  $\perp$  at

Frequency tolerance  $(ppm) =$  Maximum receiver drift (Hz) / Center frequency (MHz)

#### $\blacktriangleright$  Enter the Frequency Tolerance

#### $\triangleright$  Leave the Mode Name Blank. Tuning Range

When X values are selected for the "Emission Designator Modulation" Type, "Nature of Signal" or "Information Type" fields, required explanation fields will appear as shown below.

![](_page_29_Picture_458.jpeg)

#### $\triangleright$  Enter the following information:

```
Sensitivity Level (dBm): -119
dBm
Criteria Type: SINAD Signal-
to-Noise and Distortion Ra-
```
Low Frequency: 136 MHz High Frequency: 160 MHz

#### $\triangleright$  Enter values for the 1st and 2nd stage IF Selectivity Frequency Offset.

```
Tuning Step: 11 kHz
Minimum Separation: 4 kHz
Num Frequencies: 16
```
#### Method of Tuning

 $\blacktriangleright$  Enter the tuning method.

Method of Tuning: Synthesizer

#### $\triangleright$  Enter the following data for the RF Selectivity and sensitivity levels.

#### Max Bit Rate

Because this is an analog system and not a digital system, the Max Bit Rate is not required.

#### Frequency Tolerance

Frequency Tolerance is calculated using the following formula:

Frequency Tolerance: 2 ppm

#### **Sensitivity**

 $\triangleright$  Enter data for the Sensitivity Level:

```
tio (dB)
```

```
Criteria Level: 10
```
#### $\triangleright$  Enter 2 dB for Noise Figure.

Noise Figure: 2

The Noise Temperature can be calculated by clicking the  $\mathbb{F}$  button.

#### IF Selectivity

Because this is a Double Conversion Super-heterodyne receiver, only the IF Selectivity for the 1st and 2nd stages is required.

1st Stage

- 9 kHz at 3 dB
- 15 kHz at 20 dB
- 30 kHz at 60 dB
- Source: Measured
- IF Frequency: 455 MHz

2nd Stage

- 16 kHz at 3 dB
- 20 kHz at 20 dB
- 40 kHz at 60 dB
- Source: Measured
- IF Frequency 0 MHz

#### RF Selectivity and Sensitivity

RF Selectivity includes any significant attenuation contributed by the antenna, the antenna-transmission line, preselection filters, and preamplifiers.

```
Freq Offset (Fo) Level (dB)
4.5 MHz at 3dB
7.5 MHz at 20dB
15.0 MHz at 60dB
Source: Measured
Image Rejection (dB): NA
Spurious Rejection (dB): NA
Intermod Rejection (dB): 75
Adjacent Channel Selectivity 
(dB): 60
```
 $\triangleright$  Click: Continue  $\rightarrow$ 

![](_page_30_Picture_47.jpeg)

*60*

#### $\triangleright$  Click: Continue

# Antenna Information

 $\triangleright$  Click: Continue  $\cdot$  to begin entering antenna information.

This section gathers technical data about a single antenna by asking a series of questions. Answer each question and click "continue". At the end of this section, a "summary page" displays warnings and errors. Use the summary page to navigate to answers that should be changed. The summary page for this section can also be accessed with the appropriate "View Summary" link in the upper-left corner of this page. At the end of these questions another antenna may be added. This process repeats until data for each antenna has been provided.

 $\triangleright$  For this training document, we will use a de-scriptive phrase.

#### What is the Antenna Nomenclature?

Normally there are specific protocols for nomenclature, requiring the Joint Electronics Type Designation System (JETDS) number (e.g., RT-1816) as the nomenclature. Or, if the antenna does not have a JETDS number, provide the manufacturer model number (e.g., L-88A). Otherwise, a descriptive phrase (e.g., Command Guidance System (CGS) Projectile Subsystem Antenna) is acceptable.

Nomenclature, Manufacturer's Model No.:

Walk & Talk Ant

#### $\triangleright$  Select the type of nomenclature.

Type of Nomenclature: Other

Click: Continue

#### Who makes this antenna?

Begin typing the name of a manufacturer. When typing, a list of matching manufacturers will appear. Choose one of the names that appear. You should only type a new manufacturer name (as opposed to selecting one that appears) if none of the options are correct.

> $\triangleright$  Click the  $\boxed{\bullet}$  icon next to the Frequency Field, and enter the frequency range.

Manufacturer: RELM Communi- cations, Inc.

 $\triangleright$  Click: Continue  $\rightarrow$ 

#### What is the Antenna Category?

EL-CID Online organizes antennas into three categories: Linear, Aperture, and Array.

The Linear category includes antennas that take forms created by straight or shaped wires, such as "blade", "whip", "stub", "spiral", or "dipole". This category also includes "microstrip patch" and "slot".

The Aperture category includes antennas that make use of surface reflectors and/or feeds, such as "horn", "parabolic", or "corner reflector" where a surface cross-sectional area is well-defined. This category also includes "dielectric lens".

The Array category includes antennas that are made up of a collection of elements arranged in an array of some kind, where the signals from the multiple elements are adjusted in amplitude and phase and combined, such as a "dipole array", or "phased array".

#### $\triangleright$  Select the antenna category

Antenna Category: Linear

#### What is the Antenna Type?

Provide the type of antenna (e.g., Whip, Horn, Phased Array, Parabolic Reflector). Suggestions will appear as you type. Use a suggested value if possible. Only create a new value if none of the suggestions apply.

Antenna Type: Dipole

 $\triangleright$  Click: Continue  $\rightarrow$ 

#### What are the Antenna Characteristics?

Low Frequency: 136 MHz High Frequency: 160 MHz

 $\triangleright$  Click  $\|$  ok

Answer the following questions about the antenna characteristics.

Data entered here will affect the "Frequency Requirements" section. We have not yet filled out the Frequency Requirements section on the main page yet, so no extra action is required, however the Frequency Requirements fields must be checked after entering data here to ensure they remain accurate.

If a user selects an antenna, then the polarization field is required. If left empty, it is flagged with an error icon on the Antenna

Summary page as a required field. If the antenna polarization is "Other" or "Unknown", then "Other" should be selected from the polarization drop down list.

#### <span id="page-30-0"></span>Do you want to add another receiver mode?

Receiver modes can be added here and through the summary page. The summary page also provides tools to sort, copy and delete receiver modes. Select "Yes" to add another receiver mode.

 $\triangleright$  Select "No" and click: Continue

#### Review your answers

At this point, users can review answers and make any changes. Users can view warnings and errors by clicking or mousing-over the warning  $\Box$  and error  $\sqrt{\phantom{a}}$  icons. Users can click to change answers. Navigate back to this page by selecting the "View Summary" link under the desired section on the left side of this screen.

When you are finished, the page should look like the image to the r ight.

#### Do you want to add another Receiver?

Receivers can be added here and through the navigation section on the left.

#### Select "No."

When you are finished entering Receiver data, the "View Summary" Screen should look like this:

![](_page_30_Picture_12.jpeg)

![](_page_31_Picture_198.jpeg)

#### ▶ Click on "View Summary" in the Navigation Panel.

The icons should now be gone and the summary page should show the image to the right.

 $\triangleright$  Click: Continue  $\rightarrow$ 

#### Do you want to add another Antenna?

Antennas can be added here and through the navigation section on the left.

> Select "No." > Click on Continue

![](_page_31_Picture_24.jpeg)

![](_page_31_Picture_20.jpeg)

First Horizontal Sidelobe Attenuation

The screen should now show:

![](_page_31_Picture_199.jpeg)

 $\triangleright$  Then add the rest of the data for the antenna.

Main Beam Gain (dBi):0 Polarization: Linear

```
Horizontal Beamwidth (de-
grees):
45
Vertical Beamwidth (degrees):
45
```
> Click: Continue

#### What are the Sidelobe Attenuations and positions?

Because the antenna pattern is uniform in both planes and symmetrical, we will enter generic data for this antenna.

#### Enter "NA" for each of the f elds.

 $\triangleright$  Click: Continue  $\rightarrow$ .

#### Review your answers

At this point, users can review answers and make any changes. Users can view warnings and errors by clicking or mousing-over the warning  $\Box$  and error  $\triangle$  icons. Users can click to change answers. Navigate back to this page by selecting the "View Summary" link under the desired section on the left side of this screen.

After the page loads, you will not enter any additional data.

![](_page_32_Picture_47.jpeg)

#### $\triangleright$  Select the Walk and Talk Rx, and click  $\|$  ax

<span id="page-32-0"></span>NTIA General Information This section collects technical radio frequency (RF) data and administrative data about this ap-

plication.

Answer each question and click continue. At the end of this section, a "summary page" displays warnings and errors. Use the summary page to navigate to answers that should be changed. The summary page for this section can also be accessed with the appropriate "View Summary"

link in the upper-left corner of this page.

Complete this section last. If you try to complete this section before the transmitter, receiver and antenna sections, you will not be able to reference the transmitters, receivers, and antennas in the Requested Frequencies question (i.e., "What electromagnetic spectrum are you requesting?").

If you complete this section and subsequently revise frequency, emission designator, or power information in a transmitter, receiver, or antenna section, you must revisit the Frequency Requirements data in this section (including corresponding field level classification) to ensure the Frequency Requirements data remains correct.

What is the System Nomenclature?

Often the Application Title and the System Nomenclature are the same. However, they should be different if this application is for a subsystem

of the entire system.

Nomenclature, Manufacturer's

 $\triangleright$  Provide a short, unique, description for this station.

Model No.: Walk & Talk

Type of Nomenclature: Com-

mercial

 $\triangleright$  Enter the nomenclature.

#### What is the Application SPS Number? If a Spectrum Planning Subcommittee (SPS) doc-

ument identifier has been assigned by NTIA, provide it below. (This is not the same as the Certification of Spectrum Support SPS number.)

Because this is a new application, we will leave this section blank. NTIA will provide the number during the request evaluation process.

Application SPS Number:

 $\triangleright$  Click: Continue  $\rightarrow$ .

#### Identify Station(s)

On the following page you will be asked for information about stations. A station represents a generic location where equipment is used. After the stations are defined, operating characteristics (e.g., frequencies, emission designators, maximum powers) will be associated with transmitting and receiving stations to form communication links.

> If this is a satellite or trunking system then open this section and provide the operating locations for this station. For other types of systems the operating locations are specified later for the entire certification.

 $\triangleright$  For both the WAT 2 and WAT 3 stations, en-ter the same description.

 $\triangleright$  After each page is finished, click: Continue  $\rightarrow$ .

#### What type of station is this?

Several of the data fields are pre-populated with information from the SID. Station Type should already say "Land Mobile." Station Name should already say "WAT1," however this can be changed at this point.

The type of station selected will affect which radio services and station classes can be selected later, as defined by this list.

Station Type: Land Mobile

What is the name of this station? Station Name: WAT1

#### What is the description of this station?

Station Description:

Handheld unit used for commu- nication with first respond- ers.

#### What equipment is associated with this station?

At this point, users can specify the transmitters, receivers and/or antennas that are on this station. If any equipment is associated with this station, it will no longer be considered gener ic.

If you do not choose to enter equipment information here, you can associate equipment with stations on the Links/Selected Modes page .

#### $\triangleright$  Click the  $\triangleright$  add Transmitter button.

The following window will open.

![](_page_32_Picture_477.jpeg)

 $\triangleright$  Select the "Walk and Talk Tx.

 $\triangleright$  Click the  $\mathbb{R}$  or button.

The popup will close and transmitter will appear as the Station Transmitter.

![](_page_32_Picture_478.jpeg)

The Station Receiver can be selected in the same fashion.

![](_page_32_Picture_29.jpeg)

The popup will close and the receiver will appear

![](_page_32_Figure_33.jpeg)

as the Station Receiver.

The Station Antenna can be selected in the same fashion.

 $\triangleright$  Click on the  $\triangleright$  Add Anternal button.

 $\triangleright$  Select the Walk and Talk Ant, and click  $\sqrt{\alpha}$ 

**Station Antenna:** Walk and Talk Ant Antenna 1  $\boldsymbol{x}$ 

The popup will close and the receiver will appear as the Station Antenna.

#### Where does this station operate?

Because this is not a satellite or trunking system we will move past this page and enter location data later in the process.

#### $\triangleright$  Click: Continue  $\rightarrow$

After entering the information for the first station, a page will load for the next station in the system.

![](_page_33_Picture_175.jpeg)

![](_page_33_Figure_13.jpeg)

#### Adding Stations

During this training we have already entered three stations, so we will move on.

> Select "No."

> Click: Continue

#### What electromagnetic spectrum are you requesting?

Use the  $\log$  icons to edit data in each row. Add rows or copy rows as needed to accurately reflect the electromagnetic operating characteristics of each station-to-station link.

In the transmitter, receiver and antenna sections you have specified the full capabilities of the equipment. On this page, you specify the operating characteristics (e.g., frequencies, powers, emissions) you are requesting. This might be a subset of the full equipment capabilities. This page also indicates communication links and how equipment will be installed on stations.

If you change frequency, emission designator, or power information in a Transmitter, Receiver, or Antenna section after filling out this table, you need to revisit this table and ensure the data fields and corresponding classifications remain correct.

![](_page_33_Figure_9.jpeg)

![](_page_33_Picture_14.jpeg)

If users have navigated to the Links/Selected Modes page by using the  $\theta$  button, and clicking on a  $\theta$ . selected link will be highlighted with a dotted red line, as shown here.

![](_page_34_Picture_46.jpeg)

EL-CID Online Training Manual

 $\triangleright$  Select the check box next to both Antennas, and leave the Coupling Loss field blank.

Ant  $#1$ : (U) Walk & Talk Ant  $\blacksquare$ Coupling Loss:

 $\triangleright$  Click on the  $\triangleright$  icon in the first row in the "Equipment" column after "Receiver".

![](_page_34_Picture_15.jpeg)

#### $\triangleright$  Click on the  $\triangleright$  icon by the WAT1 to WAT2 Station Link.

following dialog box will appear.

![](_page_34_Picture_17.jpeg)

In the system we are imagining, there is two way communication between WAT1 and WAT2 using the same operating characteristics.

 $\triangleright$  Click the  $\vert$  ok  $\vert$  button.

The following window will open.

![](_page_34_Picture_373.jpeg)

 $\triangleright$  Select the Receiver previously entered.

The following window should open.

![](_page_34_Picture_4.jpeg)

 $\triangleright$  Click on the  $\vert \triangleright$  icon in the first row in the "Equipment" column after "Transmitter".

![](_page_34_Picture_374.jpeg)

 $\triangleright$  Click the  $\triangleright$  Tes button.

 $\triangleright$  Click on the  $\triangleright$  icon in the first row in the "Requested Frequencies" column.

Next, we will select the transmitters and receivers for this station. We will select these from the transmitters and receivers we have already created in the earlier sections of this process.

> ▶ Drag Codes ML and MLD into the right hand column.

The window below opens.

#### $\triangleright$  Select the Transmitter previously entered.

Transmitter: Tx #1: (U) Walk & Talk Tx

#### $\triangleright$  Click the salact In-Band Only button to select In-Band Frequencies Only.

Receiver: Rx #1: (U) Walk & Talk Rx

 $\triangleright$  Select the check boxes next to the Antennas.

Ant  $#1$ : (U) Walk & Talk Ant  $\blacktriangleright$ 

 $\triangleright$  Click the  $\circ$  ok button.

#### Click on the  $\log$  icon in the first row in the "Emission / Power" column.

Next we will enter the requested Frequencies and Services / Station Classes.

The following window will open.

![](_page_34_Picture_375.jpeg)

Appropriate services can be dragged from the left column to the right column.

The right column in the table should look like this:

![](_page_34_Picture_376.jpeg)

Below, under "Identify Frequencies," the system will select frequencies within which the system is capable of operating. Under Status, the system indicates whether the frequencies available are In-band, Out-of-band, or Out-ofband (Not Federal allocation).

![](_page_34_Picture_38.jpeg)

The system should identify 138 -144MHz, 148 -149.9 MHz, and 150.05 - 150.8 MHz as the In band Frequencies.

 $\triangleright$  Click the  $\vert$  ok  $\vert$  button.

Next we will enter data in the Emission / Power column.

The following window will appear.

![](_page_34_Picture_377.jpeg)

![](_page_35_Picture_47.jpeg)

EL-CID Online Training Manual

The Emission Designator popup will automatically filter for Emission Designators that match the frequencies selected in the previous stel.

#### $\triangleright$  Select the Transmitter dropdown.

 $\triangleright$  Select the (U) Walk and Talk Tx.

- $\triangleright$  Check the box next to the appropriate data row.
- $\triangleright$  Click the  $\vert$  ok  $\vert$  button to close the window.

The Power, Power Type, and Emission Designator fields will populate with data automatically, as shown below.

![](_page_35_Picture_466.jpeg)

 $\triangleright$  Click on the  $\triangleright$  icon by the WAT1 to WAT3 Station Link.

If more than one Emission Designator is compatible with the frequencies selected for this transmitter, the tool will make all of them available.

 $\triangleright$  Click on the  $\triangleright$  icon in the second row in the "Equipment" column after "Transmitter".

 $\triangleright$  Select the Transmitter previously entered.

The row will have the following data associated with it.

![](_page_35_Picture_467.jpeg)

 $\triangleright$  Select the check box next to the Antenna, and leave the Coupling Loss ield blank.

Ant  $#1$ : (U) Walk & Talk Ant  $\blacksquare$ Coupling Loss:

We will follow a similar process for the second station, with the exception that the WAT1 to WAT3 link is not bi-directional.

- $\triangleright$  Click the OK. button.
- $\triangleright$  Click the  $\vert$  $Yes$  button when the dialog box appears.
- $\triangleright$  Click on the  $\triangleright$  icon in the second row in the "Equipment" column after "Receiver".

 $\triangleright$  Select the check box next to the Antenna, and leave the Coupling Loss ield blank.

Ant #1:(U) Walk & Talk Ant  $\blacksquare$ Coupling Loss:

- $\triangleright$  Click the  $\Vert$ OK. button.
- $\triangleright$  Again, click the Yes button on the dia log box that appears.

Next we will select the transmitters and receivers for this station. We will select these from the transmitters and receivers we have already created in the earlier sections of this process.

- Click on the  $\log$  icon in the second in the "Requested Frequencies" column.
- $\triangleright$  Drag Codes ML and MLD into the right hand column.
- $\triangleright$  Click the select In-Band Only button to select In-Band Frequencies Only.

#### Click on the  $\log$  icon in the second row in the "Emission / Power" column.

Transmitter: Tx #1: (U) Walk & Talk Tx

- $\triangleright$  Check the box next to the appropriate data row.
- $\triangleright$  Click the  $\vert$  ok  $\vert$  button to close the window.

Select the Receiver previously entered.

Receiver: Rx #1: (U) Walk & Talk Rx

Next we will enter the requested Frequencies and Services / Station Classes.

The system should identify 138 -144MHz, 148 -149.9 MHz, and 150.05 - 150.8 MHz as the In band Frequencies. Note: If Out-of-band is selected, a justification must be entered.

 $\triangleright$  Click the  $\vert$  or  $\vert$  button.

Next we will enter data in the Emission / Power column.

The Emission Designator popup will automatically filter for Emission Designators that match the frequencies selected in the previous stel.

 $\triangleright$  Select the Transmitter dropdown.

 $\triangleright$  Select the (U) Walk and Talk Tx.

The Power, Power Type, and Emission Designator fields will populate with data automatically, as shown below.

The upper two rows look like the following image:

![](_page_35_Picture_45.jpeg)

Any extra rows generated by the system can be removed at this time .

![](_page_36_Picture_47.jpeg)

#### Where will this system be operated?

![](_page_36_Picture_345.jpeg)

![](_page_36_Picture_42.jpeg)

![](_page_36_Picture_44.jpeg)

Enter the geographic locations where this equipment will be used during the current stage. If this is a satellite system leave these fields blank and enter geographic locations on the station page. If this is a trunking system enter the geographic location of the system as a whole here, and also enter the geographic location of each base station and repeater on the station page.

 $\triangleright$  Click the Location Type dropdown menu and select "Area/Polygon."

Because this is neither, we left blank the location information earlier.We will enter that data now.

Location Type: Area/Polygon

- ▶ Click on the Approved Locations dropdown.
- $\triangleright$  Begin typing "MD" into the field.

As you type, the system will offer auto-complete options.

 Select "Select "MD - Andrews Airforce Base."

The system will indicate 947 points are selected.

This system will also be used at a training facility in Virginia.

- $\triangleright$  Click  $\cdot$  and Row to add a second location.
- $\triangleright$  Click the Location Type dropdown menu and select "Area/Polygon."
- $\triangleright$  Select an approved location.
- $\cdot$  Use the **Pan**  $\oplus$  button to explore different areas of the map.
- Use the **Rotate** buttons to change the orientation of the map.
- Use the *Terrain Perspective* **on** buttons to adjust the map perspective.
- Use the *Increase/Decrease Terrain*

#### The Globe Feature

The Globe Feature provides a dynamic and visual representation of the geographic locations of your equipment. This feature, accessible under the "Where will this system be operated" section of the Stations page and Links/ Selected Modes page, offers a comprehensive view of your system's positioning. To utilize the Globe Feature:

![](_page_36_Picture_18.jpeg)

#### Where will this system be operated?

Enter the geographic locations where this equipment will be used during the current stage. If this is a satellite system leave these<br>fields blank and enter geographic locations on the station page. If this is a trunking sy

![](_page_36_Picture_346.jpeg)

Once selected a new window will appear displaying a map with the current stage's geographic locations:

![](_page_36_Picture_23.jpeg)

Utilize the navigation buttons in the lower left hand corner to change the orientation of the map:

• Use the **Zoom In/Out buttons to** the zoom level for a closer or wider view

buttons to manipulate the visibility of terrain elements on the map.

When you've finished using the globe feature:

- $\triangleright$  Close the globe pop-up window to return to The Editor.
- > Click: Continue

#### What is the system review stage?

The system review stage refers to the operational level of the system requesting certification. Users should choose the Stage that applies based on the definitions present on the page.

The system for this training session is Stage 4, Operational.

 $\triangleright$  Click: Continue  $\rightarrow$  .

![](_page_37_Picture_58.jpeg)

EL-CID Online Training Manual

*74*

- 
- 
- 
- 
- 
- 
- 
- 
- 
- 
- 
- 
- 
- 
- 
- 
- -

The timeline includes the target date for approv al of the application and the dates the system will require the identified frequencies.

#### $\triangleright$  Provide the following dates for this request.

Target Application Approval: 202 3-1 0 -11 Target System Activation Date: 2022-05-30 Target System Termination

Date: 2031-05-30

#### $\triangleright$  Click: Continue  $\rightarrow$

#### How many units will be operated?

This section collects the total number of units planned for the current allocation stage. The number entered should be the sum of all units being built, procured and used.

#### $\triangleright$  Enter the number of units.

Number of Units: 45

> Click: Continue

#### What is the Description?

Describe the function of the system or subsys tem.

#### $\triangleright$  Enter the system purpose description.

System Purpose and Concepts: This unit is a small, light weight radio capable of pro viding two-way ground communi cations.

#### > Click: Continue

Information Transfer  $Re$ quirements: Analog Voice in formation using analog modu lation.

> Click: Continue

#### What is the estimated initial cost?

#### Is this system expected to be used during emergencies?

This data indicates whether the system is expect ed to be used during a National Security Emergency Preparedness event.

#### $\triangleright$  Select the radio button by "Yes."

#### $\triangleright$  Because this is a Stage 4 system, enter the purchase cost.

NSEP Use: Yes

#### What is the system relationship and essentiality?

#### What is the timeline for this certification?

In this section we will describe the type of information sent between the transmitter(s) and receiver(s) (e.g.., analog voice, digital voice, pulse compression radar pulses), the modulation types used and any processing prior to modulation such as signal spreading or multiplexing. For digi-tal systems, specify the maximum information bit rate.

#### What are the information transfer requirements?

#### Enter the Information Transfer Requirements.

In this section we will describe the type of information sent between the transmitter(s) and receiver(s) (e.g.., analog voice, digital voice, pulse compression radar pulses), the modulation types used and any processing prior to modulation such as signal spreading or multiplexing. For digi tal systems, specify the maximum information bit rate.

The estimated initial cost is used to evaluate the size and complexity of the system. It is not intended to be a determining factor in the system review.

For Stages 1 and 2, provide the cost of research. For Stage 3, provide the development cost. For Stage 4, provide the cost for purchasing all the equipment, that is the price of a single unit multi plied by the total number of units to be procured.

Estimated Initial Cost of the System: \$9000

> Click: Continue

Here we will describe the relationship between the proposed system and the function it is in tended to support. We should also indicate why this system is essential to that function. If this sys tem interfaces with other systems or platforms, users should indicate that.

#### Enter a description of system essentiality in the field.

System Relationship and Es sentiality: These radios will enable communication with first-responders in the field during an emergency. They are the exclusive system in tended in emergency circum stances.

> Click: Continue

![](_page_38_Picture_37.jpeg)

![](_page_38_Picture_29.jpeg)

#### Review your answers

At this point, users can review answers and make any changes. Users can view warnings and errors by clicking or mousing-over the warning  $\Box$  and error  $\Box$  icons. Users can click to change answers. Navigate back to this page by selecting the "View Summary" link under the desired section on the left side of this screen.

The page should sho w the image below.

 $\triangleright$  Click:  $\frac{1}{\sqrt{2}}$ 

#### What existing systems might be replaced by this system?

This section collects the names of existing systems that might be replaced b y this system.

Note: No action will be taken to cancel frequency assignments or allocations for existing systems based on this response .

#### For training purposes, enter "Not Applicable" to indicate there are systems expected to be replaced.

Replacement Information: Not Applicable

 $\triangleright$  Click: Continue

#### Is this an ITU-exempt satellite system?

- $\triangleright$  Click on the  $\frac{1}{\sqrt{2}}$  Document link.
- Select "Full Record Print" and any desired compliance checks.

 $\triangleright$  Click the  $\vert$  ok  $\vert$  button.

![](_page_38_Picture_302.jpeg)

This section indicates whether this is a satellite system that is exempt from submitting notification to the Radiocomm unication Bureau.

#### $\triangleright$  Save the PDF to your local computer to complete the process. Note: If CUI is present, cover page will be generated.

#### **SSRF**

#### Select "No."

 $\triangleright$  Click: Continue  $\rightarrow$ 

#### What is the submitting agency?

This section collects the agency that originated this application as well as other agencies that may use this system.

 $\triangleright$  The name of the agency you work for is automatically illed in based upon your login. You may leave the other field bank.

Originating Agency: Other Using Agencies:

 $\triangleright$  Click: Continue

#### Saving Completed Documents

After this step, the SSRF has been completed. The next step is to save the document and then send it to NTIA for approval.

The SSRF can be saved as a PDF, or in the native .xml format, which option must be chosen to upload the file as an application in EL-CID Online

#### PDF

To save the document as a pdf, follow these steps:

The system will generate a PDF with the Full Record Print and Compliance Checks.

To download the completed SSRF document in its native .xml format, allowing for easy upload to EL-CID Online, follow simply follow this step:

#### $\triangleright$  Click the **H** same button in the Editor Toolbar.

The document will download to the user's computer.

After the application file has been prepared, the Certification Request must be initiated through the EL-CID Online Workflow.

![](_page_39_Picture_6.jpeg)

![](_page_39_Picture_5.jpeg)

# Files with Approved Equipment

When opening a file in Editor containing approved equipment, an approval lock icon will appear next to the Transmitter, Receiver, and/or Antenna sections in the lefthand navigation panel.

![](_page_39_Picture_47.jpeg)

**Note:** If any edits or changes are made to the approved equipment, the approval lock will disappear. The approval lock will reappear if you reverse the changes made to the approved equipment.

![](_page_40_Picture_58.jpeg)

EL-CID Online Training Manual

- $\triangleright$  Click  $\boxed{\text{Choose File}}$ .
- Select "El-CID Online Test File 01 Agency Request Application.xml"
- $\triangleright$  Indicate the Document Type:

 $\triangleright$  Find the Start new Request widget in the lower left hand corner of the main dashboard.

![](_page_40_Picture_493.jpeg)

 $\triangleright$  Click the start button.

The Upload File document bo x opens.

 $\triangleright$  Click  $\sqrt{\frac{C_{\text{loose}}}{C_{\text{hiose}}}}$ 

Document Type: Agency Request Cover Letter

#### $\triangleright$  Set the Overall Classi ication.

#### Important:

Identify the special handling restrictions by dragging and dropping them from left to the right areas below.

By default the "Open work item as sóon as initiated" check box is select-<br>ed so that when the user clicks the initiate button the task form will open. Overall Classification: U - Unclassified.

 $\triangleright$  Click the  $\vert$  Upload File button in the upper right hand corner.

The Upload File document bo x opens.

Identify the special handling restrictions by dragging and dropping them from left to the right areas below.

 Select "A - Approved for public release; distribution is<br>unlimited (DoD) Directive Directive 5230.24)." by clicking on its tile in the left column and dragging onto the right hand column.

![](_page_40_Picture_35.jpeg)

The system will upload the file.

After a successful upload, the following message will appear.

![](_page_40_Picture_38.jpeg)

 $\triangleright$  Post a comment in the Internal Discussion panel

This process should be repeated for each file to be uploaded.

 $\triangleright$  Click on the **D**Document link in the upper right corner.

Document Type: Application

#### $\triangleright$  Set the Overall Classi ication.

```
Overall Classification: U - 
Unclassified.
```
 $\triangleright$  Click the  $\frac{1}{2}$  Upload File button in the upper right hand corner.

 Select "A - Approved for public release; distribution is<br>unlimited (DoD) Directive unlimited (DoD) 5230.24)." by clicking on its tile in the left column and dragging onto the right side.

 $\triangleright$  Click  $\overline{\phantom{a}}$  at

- Select "El-CID Online Test File 01 Agency Request Cover Letter.txt"
- Check SSRF v3.0 (or higher) document to generate FRP

The system will upload the file.

 $\triangleright$  Click  $\vert$  ok

After all the appropriate documents have been attached to the request. Users can complete the request initiation by returning to the task form.

 $\triangleright$  Close the Documents Page tab.

![](_page_40_Picture_57.jpeg)

 $\triangleright$  lnput the process name and a description.

Process Name: Walk & Talk Certification Request

Description: Handheld Radio System

![](_page_40_Picture_14.jpeg)

The system will initiate the request and open the Task Form tab. .

The system will open the Documents page in a new tab. On the documents page, users may upload any documents pertinent to the request. These documents will stay with the request throughout NTIA's certification process.

Users must attach an Application Record (the Document created using the Editor) and a Cover letter.

Note: Explorer generates a FRP if the user checks *"This is a SSRF v3.0 (or higher) document"* or if the user uploads a .cid as an application. If the user does not select the SSRF v3.0 box, the system does not know what type of SSRF record it is and a FRP is NOT generated.

File: I

Choose File No file chosen

 $\Box$  This is a SSRF v3.0 (or higher) document

#### $\triangleright$  Indicate the Document Type:

# <span id="page-40-0"></span>INITIATING REQUESTS

After logging in to EL-CID Online as an agency submitter, the user can initiate the certification request process

![](_page_40_Picture_494.jpeg)

page *83*

EL-CID Online Training Manual

 After commenting, or if no additional comments are required, click the  $\Box$  button.

<span id="page-41-0"></span>The system will open a window to provide another opportunity to make a comment.

![](_page_41_Picture_484.jpeg)

# Checking Request Status

An agency representative can check the status of a certification request at any time simply by logging on to EL-CID Online .

Requests still being processed will be listed on the "My Active Requests" table and will show the status of the request. Clicking on the Process Name of a request in the "My Active Requests" table will open a window showing processing details of the request.

- $\triangleright$  To provide the required information, click on the task name.
- $\triangleright$  Read the comments in the internal discussion on the left side of the page.

Requests that require additional information from the submitter will display in the "My Tasks Table". They will be listed with the task name "Request Info: Provide Info."

- $\triangleright$  Click on the **Documents** link to open the Documents Page.
- $\triangleright$  Click on the  $\triangleright$  next to an Application document to open the request in the Editor.

Requests that have completed the certification process will display in the "My Completed Requests" table. Again, clicking on the process name will open a window showing details of the request processing.

- $\triangleright$  After adding the required information, save the document, and return to the Task Form.
- $\triangleright$  Click on the gear icon to the right of the application file, and select "Update" to upload the

#### Editing an unapproved certification record or Adding information

An NTIA analyst may return a certification request back to an Agency Submitter for updates or correction. If this is the case, the task will appear in the "My Tasks Table".

#### $\triangleright$  Select the radio button next to "Open" and choose a file from the local drive.

This will tell the user what information must be required to continue the certification process

- $\triangleright$  Select all the available options to ensure complete data.
- $\triangleright$  Download and save the resulting PDF. Note: If CUI is present cover page will be generated.

Use the Navigation panel to find the appropriate field for the required information.

edited version of the Certification of Spectrum Support.

#### **Overall Classification UNCLASSIFIED Stations** Diagram Classification/Handling/CUI Transmitter  $#1$ Receiver #1 Antenna #1 NTIA General Information

In such a circumstance, the request will appear in the agency representative's My Tasks Table with the task name "Request Info: Provide Info".

sociated with this Certification Request, click on the Documents Page Link link in the upper right hand corner, and download, edit and replace any documents that require your attention. After this, make a comment detailing the changes you have made, and click Comment Button.

- $\triangleright$  Open the Task Form by clicking on the blue Task Name link in the My Tasks Table.
- h After the Task Form opens, read the comments in the internal discussion panel. The comments will have instructions or questions from NTIA.

### Editing the Certification

Just as when creating a certification request from scratch, users should open the EL-CID Online Editor either through the workflow, the documents page of a request, or the web address.

However, instead of creating a new application, agency representatives will use the Editor to open a previous cer tification.

The System will load the previous application.

After that, users should move through the data entry fields and change the necessary data before saving and downloading the adjusted document.

Users can use the buttons, but will probably know exactly what data must be changed, making the Navigation panel a more efficient means of finding the appropriate data fields.

#### $\triangleright$  When finished updating the application, click the  $\frac{1}{2}$  pocument link.

The Full Record Print/Compliance dialog box will pop up.

The new application can now be submitted through the workflow.

# Submitting Revisions

Agencies may discover that the deployment of a certified system changes in such a way that, while the majority of the equipment information remains the same, the equipment requires and adjusted certification. In these situations, agency representatives should submit a certification revision.

# NTIA Request for Information

At times during the certification process, the SPS Secretary, the SPS Chair or Vice Chair, or an SRB Review Engineer may return the certification request to the Agency Representative for more information.This may indicate an error in the initial request, or simply seek the clarification of some ambiguity.

To answer an NTIA request for information, follow these steps:

The question may be easily answerable by adding a comment in the discussing panel. If so, make the appropriate comment and then click the Comment Button button.

Otherwise, if the request for information requires addressing one or more of the documents as-

 $\triangleright$  Click Complete to finish the request

# <span id="page-42-0"></span>Initiating the Request

Just as with any other certification request, to initiate a revision request, users should log in to the Workflow locate the "Start New Request" widget in the bottom r ight hand corner.

#### $\triangleright$  Click the start button.

The Initiate Process dialogue bo x opens.

#### $\triangleright$  lnput the process name and a description.

 $\triangleright$  Click on the **n** Document link in the upper right corner.

"Urgent" and "Secure" are not generally used to descrie a request by the SPS. These check boxes should be left unchecked.

 $\triangleright$  Click the  $\blacksquare$  Button.

The system will initiate the request and open the Task Form.

• The Application – The Application should contain the updated data for the system. All the data contained in the application should

The system will open the Documents page in a new tab. On the documents page, users may upload any documents pertinent to the request. These documents will stay with the request throughout NTIA's certification process.

# Required Documents

 $\triangleright$  Click the **uplead Fig.** button in the upper right hand corner.

The Upload File document bo x opens.

- $\triangleright$  Click  $\boxed{\text{Choose File}}$ .
- Select "El-CID Online Test File 01 Agency Request Cover Letter.txt"

 $\triangleright$  Indicate the Document Type:

 $\triangleright$  Set the Overall Classi ication.

There are three documents agency representatives must attach to a cer tification revision.

 $\triangleright$  Identify the special handling restrictions by dragging and dropping them from left to the right areas below.

 $\triangleright$  Click  $\Vert$  ok  $\Vert$  when the dialog box confirms the successful upload.

accurately reflect the updated system.

- A Previous Application This document is the Certification of Spectrum Support that was modified for this revision. NTIA will use the Previous Application to compare with the current application and verify the changes.
- A Cover Letter The Cover Letter should explain to NTIA that this application is a revision of a previous certification, and detail the specific data changed betw een documents.

 $\triangleright$  After commenting, or if no additional comments are required, click the button.

Other documents can, of course, be uploaded as required for clarity and completeness.

To upload a document, follow these steps.

![](_page_42_Picture_28.jpeg)

The system will upload the file.

![](_page_42_Picture_40.jpeg)

This process should be repeated for each file to be uploaded.

After all the appropriate documents have been attached to the request. Users can complete the request initiation by returning to the task form.

#### ▶ Close the Documents Page tab.

If necessary, post a comment in the discussion panel on the r ight.

initiation.

The system will open a window to provide another opportunity to make a comment.

![](_page_43_Picture_127.jpeg)

![](_page_43_Picture_13.jpeg)

# <span id="page-43-0"></span>NTIA PROCESSING

This section of the training manual explains to NTIA employees how to process certification requests using EL-CID Online. This training is also applicable to employees of other federal agencies who help with certification processing through their work with the Spectrum Review Branch, or the Spectrum Planning Subcommittee .

#### Logging in to EL-CID Online

When the user logs into the application, the Requests dashboard will appear. This is the main work screen in the EL-CID Online workflow. All the tasks currently or formerly assigned to the user are displayed on this page in three tab les.

Users access the EL-CID Online workflow through role-based user accounts.

 $\triangleright$  To open a task, click on the process name in the "My Tasks" table.

After accessing the EL-CID Online page, log in using the above screen. The EL-CID Online Workflow allowing users to access task

![](_page_43_Picture_9.jpeg)

Go to the EL-CID Online landing page at ecotest. ntia.gov/index.html. Click on the Internal Workflow button, and log in to the EL-CID Online system.

#### Accessing a Task

![](_page_44_Picture_9.jpeg)

#### My Completed Tasks

The My Completed Requests table is located in the bottom of the interface. It stores requests initiated or pro - cessed by the user which have been completed and moved out of request processing. Because these requests require no further actions, the My Completed Requests table is primarily for record keeping an<u>d</u> performance assessment purposes. The SRB Chief and engineers are able to see ALL completed requests.

![](_page_44_Picture_157.jpeg)

#### My Active Requests

The My Tasks table in the top-middle of the screen stores requests requirof the screen stores requests requir-<br>ing actions on the part of the user. The My Tasks table is the primary work area users will visit within the  $\,$ Requests dashboard. To open any re Requests dashboard. To open any re-<br>quest and complete the task associat-<br>ed with it, click on the task name. This will open the Task Form and provide detailed information for the certifica - tion request.

The My Active Requests table con - tains all open requests initiated by the user or that the user participated in at some point. Instead of a My Active Requests' table, the SRB Chief´and en-<br>gineers view an All Active Requests ta-<br>ble contain<u>ing</u> all open requests in the Ble containing all open requests in the<br>workflow. To view basic information about an active or completed request, click on that specific request.

#### My Tasks

![](_page_45_Picture_165.jpeg)

![](_page_45_Picture_13.jpeg)

# Workflow Monitor Role

The Workflow "Monitor" role provides access to two primary tables: All Active Requests and All Completed Requests. There are two types of Monitor roles: The **NTIA Monitor** and **<Your specific agency> Monitor**. For example, if your agency is Navy, your monitor role will be called Navy Monitor.

#### NTIA Monitor

The NTIA Monitor Role displays all active and completed requests from every agency utilizing the system.

#### <Your Agency> Monitor

This role is specifically tailored for individual agencies, showcasing all active requests and completed requests pertinent to that particular agency.

To switch to the Monitor Role in Workflow:

Select the  $\equiv$  MENU button in the upper left hand corner.

Select your monitor role **NTIAMonitor** and then select **Monitor** to switch to the new Dashboard.

![](_page_45_Figure_10.jpeg)

![](_page_46_Picture_17.jpeg)

# <span id="page-46-0"></span>Task Form Information

When a user selects a specific task from the request dashboard, the task form work space screen appears.

To review the Task From components, see the overview of the Task Form on ["The Task Form"](#page-8-1)  [on page 12](#page-8-1).

After the Task Form opens, the user should fol low these three steps:

- **1** Review the instructions in the center panel.
- 2 Complete any steps required by the instructions.
- **3** Leave a comment in the internal discussion panel.
- **4** Click the complete button in the upper right hand corner.

Before initiating the next step, users must always make a comment in the discussion panel indicat ing their decision and reasoning, along with any other attendant information for the person who will handle the next step.

If a user attempts to complete the task without making a comment, the system will prompt a comment with a pop up window. Before indi cating the next step, users must always make a comment in the discussion panel indicating their decision and reasoning, along with any other at tendant information for the person who will han dle the next step.

After reviewing the information associated with a request, and leaving a comment, the user should complete the task and send the request on to the next step in the certification process.

![](_page_46_Figure_12.jpeg)

#### Note:

Instructions and tasks will be different for each role and user task in EL-CID<br>Online. Be sure to read and under-Online. Be sure to read and under-<br>stand the instructions before pro-<br>ceeding with each task. Instructions can be found in the center panel.

![](_page_47_Picture_20.jpeg)

#### Documents Associated with a Request

Following the instructions for each task will likely involve reviewing or adding documents to the request. Documents associated with a request are accessed through the  $\int$   $\phi$  Document  $\int$  link in the upper right hand corner.

 $\triangleright$  To access the documents, click on the **ODocument** link.

The document page indicates SSRF documents by placing a  $\log$  icon next to the document classification. Clicking on the  $\log$  icon will open the document in Editor.

The Documents Page opens in a separate tab. The page indicates classification levels, and doc ument types for each document attached to the request. For a full review of Documents Page features see page ["Documents Page" on page](#page-10-1)  [16](#page-10-1) of this manual.

Each attached document can be accessed simply by clicking on the document name .

At the bottom of the page, a navigation bar pro vides navigation in the unlikely event that the number of documents associated with a request is too large to fit on a single screen.

**Note:** The drop down options: 'Information in support of application,' 'Request for Waiver,' and 'Explanation of Non-compliance' have been removed for Submitters when uploading documents. Previous documents existing with the listed document types have been updated to 'Other.'

There are several document tools accessible through the  $|\Phi\cdot|$  icon to the right of each document. Depending on the user role and task as signed, different tools will be available for each

- document type. Use "Download" to save a copy of the docu ment to the local computer.
- Use "Delete" to remove a file from the request.

![](_page_47_Picture_11.jpeg)

Users can click  $\begin{array}{|c|c|} \n\hline\n\end{array}$  ok  $\begin{array}{|c|c|}$  to upload the file, or **Cancel** to return to the Documents Page.

To exit the Documents P age, close the tab.

- 
- 

#### <span id="page-48-0"></span>NTIA Internal Workflow . Int

To the right is a task and status workflow diagram showing each processing task that exists in EL-CID Online. The tasks are color coded by user role so that all pink tasks like (Assign Engineer) are perlike <u>(Serschains),</u> are performed by the SPS Chair or formed by the SRB Chief. All light yellow tasks, Vice Chair. Use the key below to identify all user roles.

There are several actions indicated by the diagram as well. The key below shows three kinds of processes which employ interaction between NTIA employees and submitting representatives of other federal agencies.

The Online Help manual in the "Workflow Roles" book has specific instructions for how to accomplish each task in the EL-CID Online w orkflow.

![](_page_48_Picture_373.jpeg)

![](_page_48_Figure_7.jpeg)

![](_page_48_Picture_5.jpeg)

#### Processing Tasks

Here follows a list of the certification request processing tasks addressed by EL-CID Online.

#### Draft App

• Agency Submitter – Draft Application: a representative of a federal agency prepares and initiates a cer tification request.

After this step, the request is moved to SPS Processing.

#### SPS Processing

- SPS Secretary Check for Errors: The SPS Secretary reviews the request for errors, and either returns the request to the agency for corrections, sends the request to Working Group 7 or Working Group 9, or places the request on the SPS agenda, assigning an SPS number and an SPS meeting date .
- SPS Secretary Record SPS Results: After the SPS reviews the request, the SPS Secretary records the results of that review. The subcommittee recommendations will send the request to different users and process for the next steps. Approval sends the request to SSD Processing. Tabling the request to SRB, WG8, or the SPS Chair, asks that group to review the request. Tabling to agency moves the request back to draft and asks for clarification or more information. Noting and withdrawing the request ends the process without certifying the equipment.
- SPS Chair or Vice Chair SPS Chair Review: The SPS Chair or Vice Chair reviews the request and makes a recommendation. The Chair can request information from the agency or send the request back to the SPS Secretary for review and re-introduction to the SPS Agenda.

page **9** 

![](_page_49_Picture_24.jpeg)

These steps may keep the request within SPS Processing, but may also move the request to ei ther SRB Processing, or SSD Processing.

#### SRB Processing

- SRB Chief Assign Engineer: The SRB Chief chooses an engineer to review the document.
- SRB Engineer Engineer Review: The engineer completes a review of the request and either adds a Draft Data Advisory Notice (DAN), or a Draft Preliminary Assessment (PA). SRB Engineers can also request more information from the agency submitter during this step.
- SRB Chief SRB Final Review: After the engineer has finished all review tasks, the request and related materials are sent to the SRB Chief, who conducts a final review. The SRB Chief attaches a DAN or a Draft PA. If the SRB Chief attaches a DAN, the request returns to SPS Processing. A request with a Draft PA will go to the SPS Chair or Vice Chair for review. The SRB Chief can also send the review back to the engineer for further review.
- SPS Chair or Vice Chair SPS Chair Review: The SPS Chair or Vice Chair reviews the engi neer and SRB Chief recommendations. When finished, the request is returned to the SRB Chief for Final Review.
- SRB Chief Assign SRB Engineer: The SRB Chief chooses an engineer to review the doc ument.
- SRB Engineer SRB Engineer Review: The engineer reviews the request and attaches a draft Certification of Spectrum Support. If the request already has an IRAC #, it will go directly to the SPS Chair or Vice Chair. If not, the SPS Secretary must assign an IRAC #.
- SPS Secretary Get IRAC #s: The SPS Secretary inputs the IRAC #'s and forwards the request on to the SPS Chair or Vice Chair.
- SPS Chair or Vice Chair SPS Certification Review: The Chair or Vice Chair can send the request to WG8 for processing, on to the Deputy Associate Administrator, or back to the SPS Secretary for more SPS Processing.
- Deputy Associate Administrator, Office of Spectrum Management – DAA Review: the DAA, OSM accepts or rejects the certification.
- WG8 Chair Process by WG8: The WG8 chair chooses whether to attach an adden dum to the request. If the request already has an IRAC # and does not require an addendum, it will go directly to the SPS Chair or Vice Chair. Otherwise, the SPS Secretary must assign an IRAC #, or add the Addendum # next to the SPS and IRAC #s.
- WG7 Chair Process by WG7: The WG7 chair chooses whether to attach an adden dum to the request. If the request already has an IRAC # and does not require an addendum, it will go directly to the SPS Chair or Vice Chair. Otherwise, the SPS Secretary must assign an IRAC #, or add the Addendum # next to the SPS and IRAC #s.
- SPS Chair or Vice Chair Addendum Review:

After SRB Processing, the request is returned to SPS Processing.

#### SSD Processing

• SPS Secretary – SPS Recommendation: SSD processing begins with the SPS Secretary re cording the SPS Approval and assigning the request to the next user. The SPS Secretary can request changes from an agency submit ter, send the request to the SRB Chief for engineering review, or assign the request to

WG7 or Working Group 8.

The SPS Chair or Vice Chair can approve the addendum, sending the request on to the SSD Chief. If the Chair or Vice Chair does not approve the addendum, the request returns to the Working Group that attached the ad dendum or back to SPS Processing to be checked for errors.

- SSD Chief SSD Chief Review: The SSD Chief approves or does not approve the ad dendum. If the addendum is approved, the request moves to the SPS Secretary to be uploaded. If it is not approved, it either goes back to the Working Group that attached the addendum, or it goes back to SPS Processing to be checked for errors.
- SPS Secretary Upload docs to IRACNET: The SPS Secretary uploads docs to the IR-ACNET.

![](_page_50_Picture_35.jpeg)

#### EL-CID Online Training Manual

#### Results screen is displayed.

Displaying 1 - 1 of 1

The query screen will appear in a separate tab.

To generate search results, users may enter information into a single search field or into multiple fields:

![](_page_50_Picture_236.jpeg)

- **Request ID:** Use this field to search for a Request ID in workflow (must enter full Request ID).
- **Application SPS Number:** Use this field to search for an Application SPS Number.
- **Approval SPS Number:** Use this field to search for an Approval SPS Number.
- **IRAC Number:** Use this field to search for an IRAC Number.
- **ERP Number:** Use this field to search for an ERP Number.
- **Application Title:** Use this field to search for an Application Title.
- **System Name:** Use this field to search for a System Name.
- **Estimated Initial Cost:** Use to search for Estimated Initial Cost.
- **Transmitter Nomenclature:** Use this field to search for a Transmitter Nomenclature.
- **Receiver Nomenclature:** Use this field to search for a Receiver Nomenclature.
- **Antenna Nomenclature:** Use this field to search for an Antenna Nomenclature.
- **System Frequency Range:** Use this field to search for System Frequency Range.
- **Transmitter Frequency Range:** Use this field to search for Transmitter Frequency Range.
- **Manufacturer:** Use this field to search for System Manufacturer or Transmitter Manufacturer.
- **Submitting Agency Name:** Use this field to search for Submitting Agency Name.
- $\triangleright$  To search by Frequency Range, select the icon.

### <span id="page-50-0"></span>**Basic Search**

EL-CID Online users may want to find certification requests, signed certifications, or preliminary assessments associated with requests that have already been processed. These documents may be accessed by users by using the Spectrum Supportability Repository Query function. This can be accessed through the Basic Search feature in Internal Workflow.

From the Workflow Dashboard, click on the Basic Search link.

![](_page_50_Picture_237.jpeg)

![](_page_50_Picture_238.jpeg)

#### $\mathbb{R}$   $\mathbb{R}$  Page  $\overline{1}$  of  $1 \rightarrow \mathbb{R}$

 $\triangleright$  Click on the Transmitter Name link.

When the Transmitter Name link is selected, a popup window with a list of Transmitter Nomenclature is displayed.

![](_page_50_Picture_239.jpeg)

 $\bullet$ Select  $\circ$  to exit the Transmitter Name pop up window

![](_page_51_Picture_35.jpeg)

<span id="page-51-0"></span> Click on a Certification Request title link. The Certification Request Details are displayed. Users can access the documents either by clicking on the document name or by clicking on the  $\Box$ icon. The Initial Certification request details screen contains the same fields found in the Search Results. Users can display additional fields by selecting the  $\frac{1}{\text{More}}$  button

![](_page_51_Picture_319.jpeg)

# *102*

 $\sqrt{4}$   $\sqrt{2}$  Page  $\sqrt{1}$  of 1  $\rightarrow$ 

The  $\alpha$  search and  $\alpha$  search Results buttons can be used at any time to toggle between the Search and Search Results screens.

If a user is going to be absent from work for an extended time due to illness, travel, or any other reason, the user can set EL-CID Online to automatically forward tasks to a designated user.To do this, follow these steps:

Users will only be able to see and access documents they have permission to view through their roles in EL-CID Online.

- $\triangleright$  Click on the My Profile link in the upper right corner of the Workflow Dashboard.
- $\triangleright$  Select "ON" tab to activate the Out of Office feature.

#### Out of Office on

- $\triangleright$  Enter the dates and time for the forwarding to begin and end, and include a message.
- $\triangleright$  enter the name of the designated user to delegate work to

# Forwarding Requests

#### Out of Office

![](_page_51_Picture_320.jpeg)

#### **Note**

Displaying 1 - 4 of 4

If a user is unable to set Out of Office delegation due to unforeseen circumstances, contact ecohelpdesk@ntia.gov and a Workflow Administrator will set out of office for you.

#### Enter recipient and comment

 $\triangleright$  Click the send button.

The task will be forwarded to the chosen user.

#### Ad-hoc Forwarding

In certain circumstances, because of illness or other unexpected availability, a user may be unable to complete a task assigned to them.

In this case, the SRB Chief or an SRB Engineer is able to forward a task to another person within the workflow. To do this follow these

#### $\triangleright$  Click the **c** checkbox to the left of the

steps:

Scroll down to the "All Active Requests" table and locate the task to be forwarded.

- task.
- 

![](_page_51_Picture_321.jpeg)

Forward

![](_page_51_Picture_322.jpeg)

- 
- 
- 

![](_page_51_Picture_31.jpeg)

![](_page_52_Picture_30.jpeg)

# <span id="page-52-0"></span>Certification of Spectrum Support

To create a Certification of Spectrum Support, using a Certification Request, follow these steps:

 $\triangleright$  Click on the  $\frac{1}{2}$  Tools  $\frac{1}{2}$  dropdown in the upper right of the page and select  $\left|\frac{1}{n}\right|$  convert .

#### Open a task in the work low.

 $\triangleright$  Click on the  $\triangleright$  Documents | link.

 $\triangleright$  Click on the  $\triangleright$  icon next to an application

file.

Editor will open the document.

The following window will appear.

#### Convert Current Record This editor creates different types of spectrum certification re responses. This screen converts between the different types. There are fields in some record types that do not exist in oth types. EL-CID Online will not be able to convert the non-appl If you have not yet saved this record, close this window now before proceeding. To convert your data, choose the destinat below and click Ok

Destination Data Type: NTIA Certification .

This window will allow NTIA users to convert a request into a certification.

#### $\triangleright$  Click the  $\vert$  ok  $\vert$  button.

The document has now been converted to Certification of Sp trum Support. Then an "NTIA Certification" link in the Navigat Panel on the left.

 $\triangleright$  To attach the new certification to a quest, click **Document** button.

![](_page_52_Picture_382.jpeg)

NTIA Certification

#### Access

If a Certification of Spectrum Support has already been created, NTIA users can access and update it as necessar y.

U Certification of Spectrum Support (Draft) USR-606 EL-CID Online Test

To access the Certification of Spectrum Support, first access the Editor through the Documents page, by clicking on an EL-CID Online XML doc ument within a task form.

Editor will open the document. On the left, in the Navigation Panel, there is a link for "NTIA Certification".

#### $\triangleright$  Click on the link.

The NTIA Certification page shows data fields pertaining specifically to NTIA records and certification approval.

The system will generate a Certification of Spectrum Support PDF. This document can be downloaded to the local computer, and then attached to

the certification request.

 $\triangleright$  click the  $\vert$  ok  $\vert$  button.

**Note:** Once a CoSS is generated, no further

changes can be made to the request links/selected

#### **Creating**

![](_page_52_Picture_29.jpeg)

The Certification of Spectrum Support (CoSS) is a document generated through the Editor and used by NTIA personnel to confirm that a certification request has been certified. Consequently, the Certification of Spectrum Support page is only accessible to authenticated NTIA users. Only NTIA users have access to the Certification of Spectrum Support. When the Editor is accessed by users with NTIA role login credentials, the Certification of Spectrum Support will appear in the navigation panel.

![](_page_53_Picture_33.jpeg)

#### Location

NTIA users accessing the Certification of Spectrum Support may recommend that user locations be included in the list of Approved Locations. To do this, click on the button. The following popup will open, providing access to the Graphical Location Verifier.

![](_page_53_Picture_345.jpeg)

NTIA users may then select "Approved" or "Un approved" for the location or add a different lo cation for the station, if appropriate.

Note that this only constitutes a recommenda tion. Only the DAA and SSD Chief can finalize a location approval recommendation. When the DAA or SSD Chief approve a Certification Request, the location will be recorded as "Ap proved" will be added to the set of Approved locations.

#### $\triangleright$  When finished with edits, click the  $\Vert$  **Th** Document button.

If an approved location is selected, a green approval status indicator  $\Box$  will appear. A  $\Box$ yellow triangle indicates that an unapproved location has been selected. Select the pencil icon to edit the location.

![](_page_53_Picture_7.jpeg)

### **Completing**

On this page the NTIA user can indicate whether the application is approved, the recipient agency, and document identification numbers including IRAC and FAS numbers.

Additionall y, Section 1 shows Operating characteristics for which support is Certified, and Section 2 shows Source Documents. Section 3 and Section 4 show signatures of the NTIA employees who have made Recommendations or Certifications.

All these fields will display information available in the original application or through EL-CID Online processing. Howeve r, necessary edits can be made here.

The following window will appear.

![](_page_53_Picture_14.jpeg)

> Select "Certification of Spectrum Support", and click the  $\log$  button.

The system will generate a Ce rti fication of Spectrum Support PDF.This document can be downloaded to the local computer, and then attached to the certification request.

### How to edit PDF files :

- 1. Open a file in Acrobat DC.
- 2. Click on the "Edit PDF" tool in the right pane
- 3. Use Acrobat editing tools:
- Add new text, edit text, or update fonts using selections from the Format list.
- ° Add, replace, move, or resize images on the page using selections from the Objects list.
- Click the other tools to edit your PDF further You can add a watermark and annotate PDFs too.
- 4. Save your edited PDF:

Name your file and click the "Save" button.

### How to convert PDF file into Word documents:

1. Open a PDF file in Acrobat DC.

2. Click on the "Export PDF" tool in the right pane.

3. Choose Microsoft Word as your export format, and then choose "Word Document." 4. Click "Export." if your PDF contains scanned text, the Acrobat Word converter will run text recognition automatically.

5. Save your new Word file:

Name your converted file, choose DOC or DOCX file format, and click the "Save" button.

![](_page_54_Picture_0.jpeg)